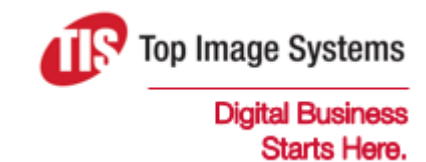

# eFLOW Supervise

## User Guide

Version 5.2

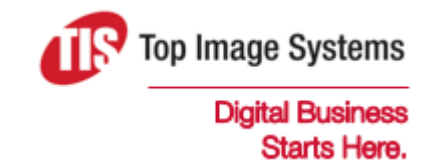

Copyright © TIS, Top Image Systems. All rights reserved.

No part of this publication may be reproduced, stored in a retrieval system, translated, transcribed or transmitted in any form, or by any means manual, electric, electronic, electromagnetic, mechanical, chemical, optical, or otherwise, without the prior explicit written permission of TIS.

contact@topimagesystems.com www.topimagesystems.com 03 February, 2017

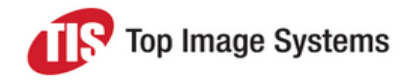

### **Contents**

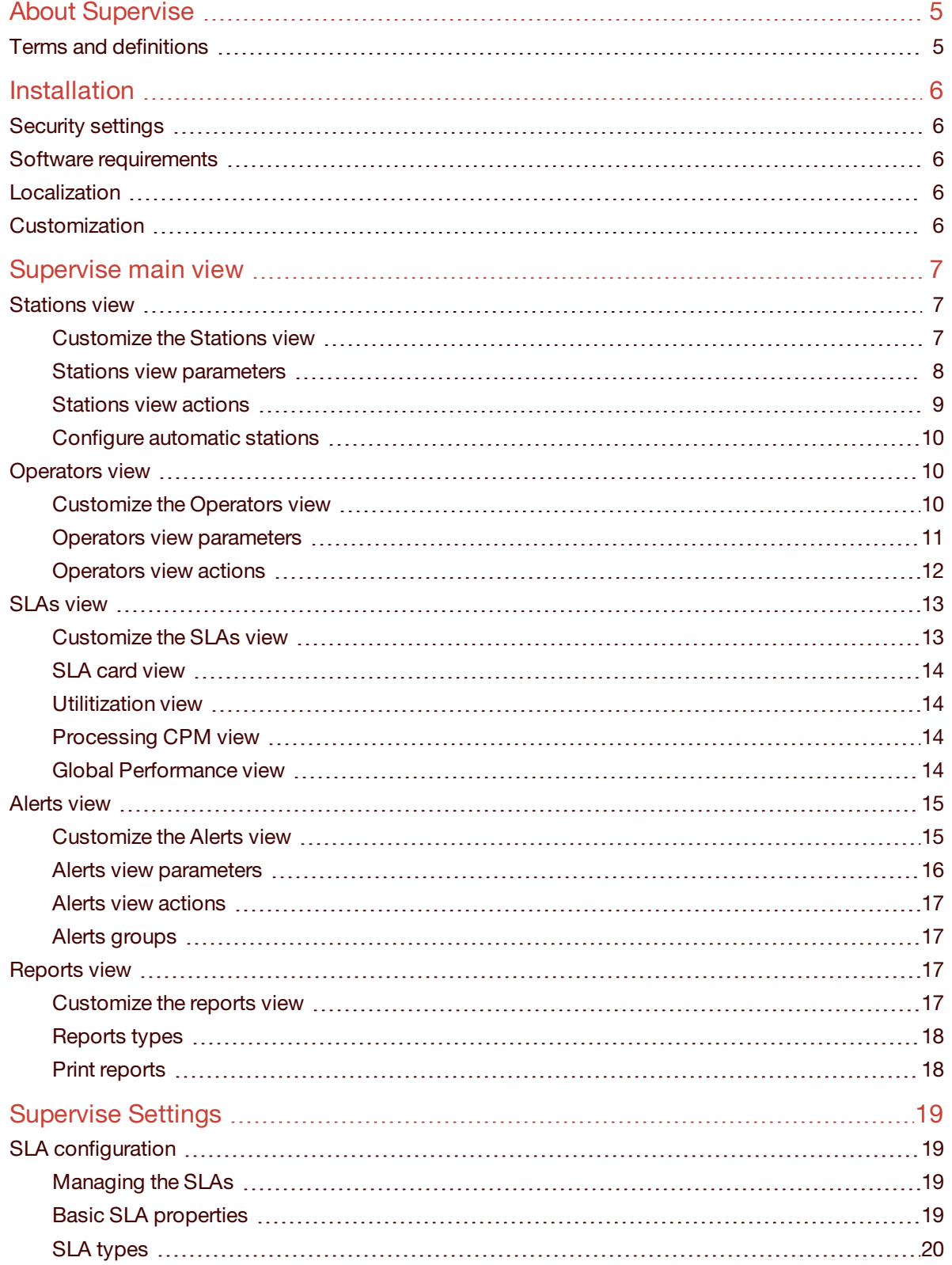

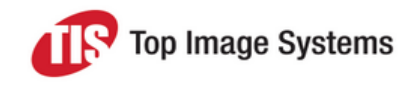

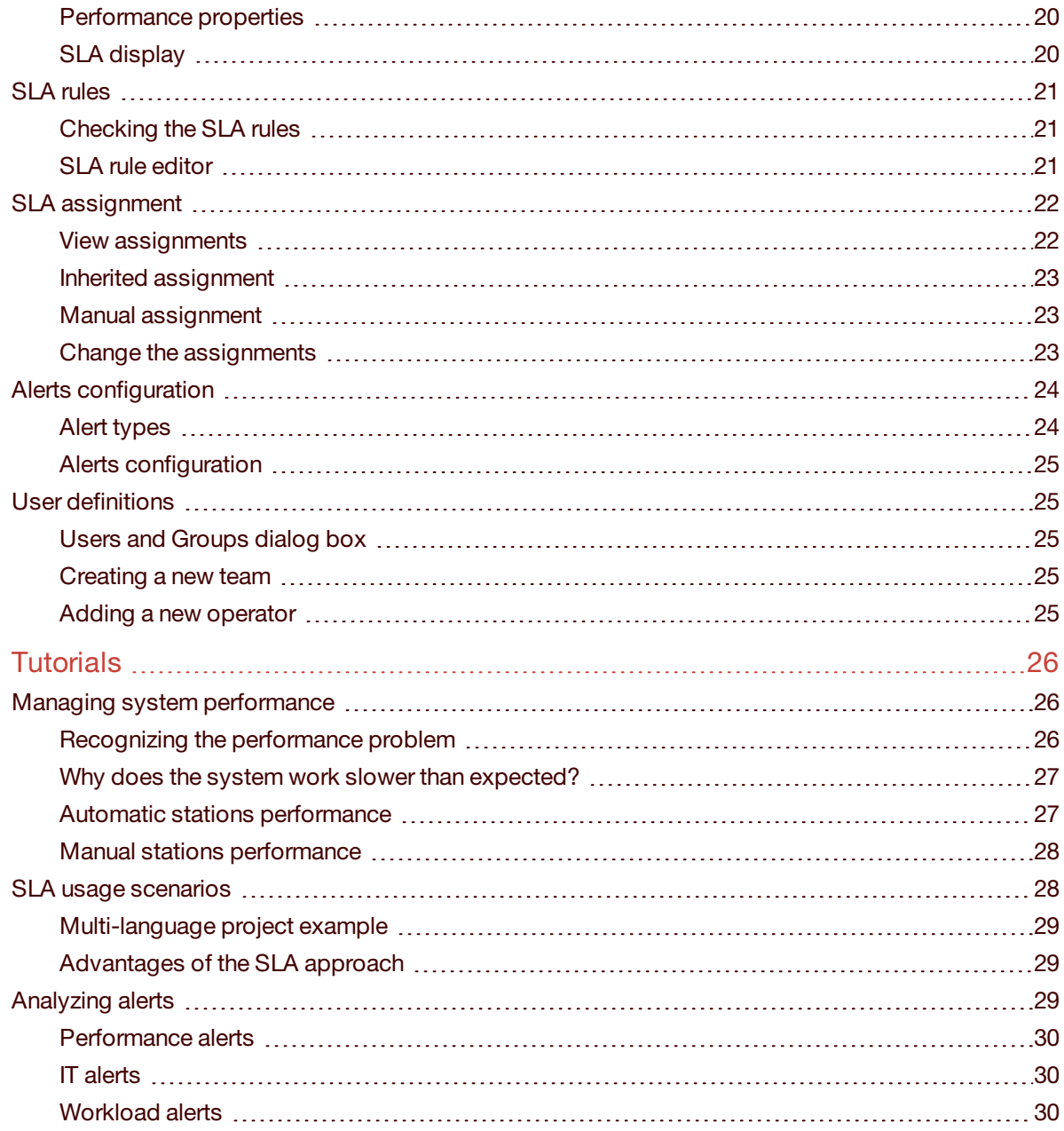

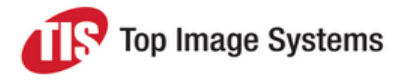

## <span id="page-4-0"></span>About Supervise

Supervise is the eFLOW runtime monitoring tool. It helps managers to plan and monitor jobs, enables smart resource allocation according to availability and performance, and provides time-to-completion estimations.

Different views provide immediate visual information on the status of all elements of the production environment.

### <span id="page-4-1"></span>Terms and definitions

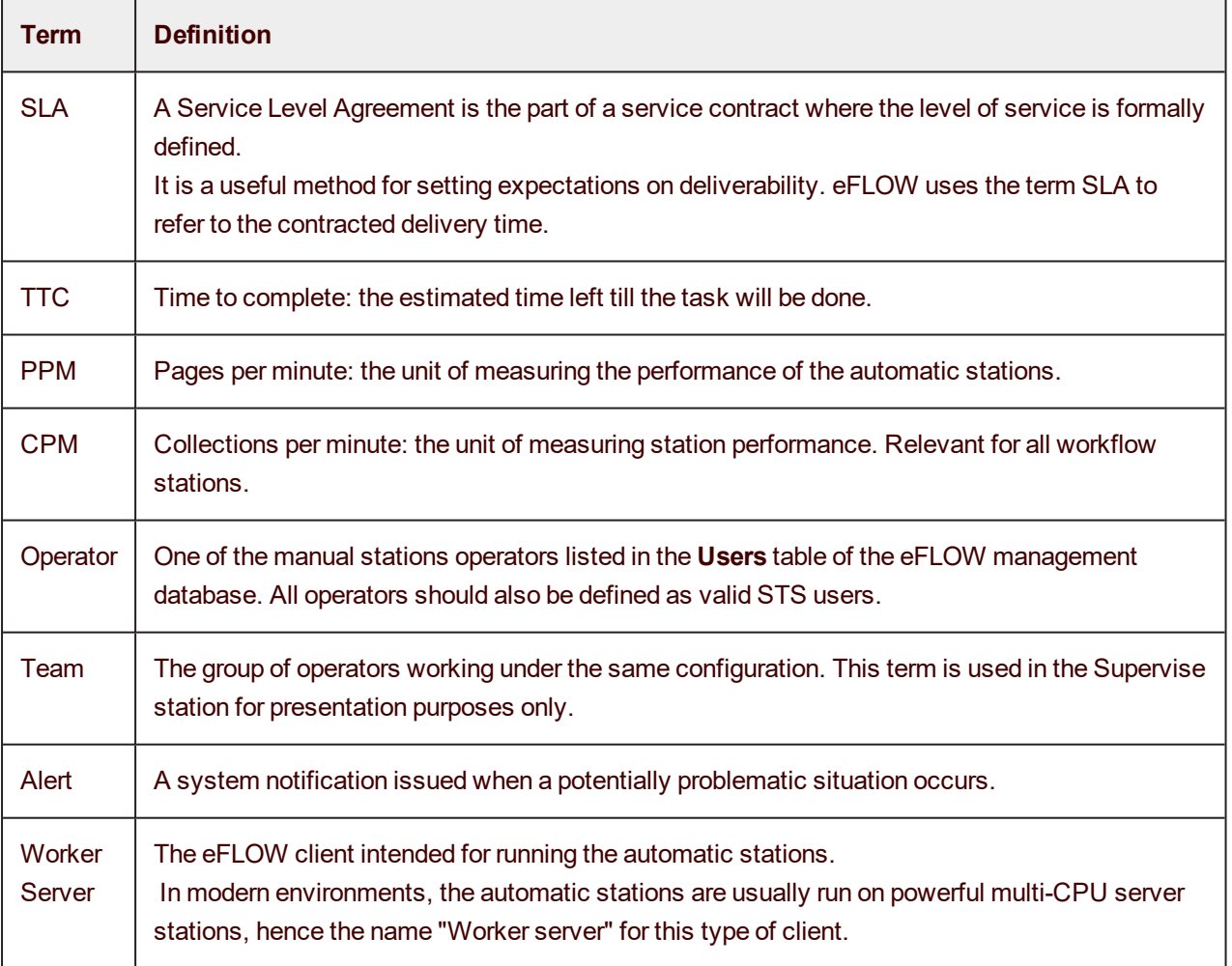

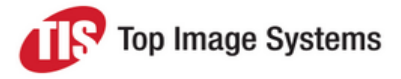

## <span id="page-5-0"></span>Installation

Supervise can be installed either as one of the eFLOW client installation features or as a separate application using the ClickOnce deployment mechanism. See <http://msdn.microsoft.com/en-us/library/t71a733d.aspx> for information on ClickOnce.

The ClickOnce Supervise server-side installation is deployed as a separate installation package.

**Note:** The ClickOnce Supervise package is installed as a trusted application and requires relevant access permissions.

### <span id="page-5-1"></span>Security settings

It is important to keep in mind that the Supervise station provides the most comprehensive information about the system status and allows users to change it in many ways. Only qualified users should have full access to the Supervise functionality.

### <span id="page-5-2"></span>Software requirements

- Microsoft Windows 8
- Microsoft Windows 7
- Microsoft Windows Server 2008 R2
- <sup>n</sup> Microsoft Windows Vista
- Microsoft Windows Server 2003

### <span id="page-5-3"></span>Localization

The standard Supervise installation supports the following languages:

- **n** English
- <sup>n</sup> German
- **n** Spanish
- **n** French

If an additional language is required, a change request should be sent to TIS. Currently there is no possibility to create custom language files.

The language selection can be changed by editing the *efOrchestrate.exe.config* file. The English language is set by default.

### <span id="page-5-4"></span>**Customization**

The current version does not support customizations.

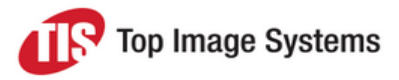

## <span id="page-6-0"></span>Supervise main view

The main view of the eFLOW Supervise module provides access to the following views:

- **n** [Stations](#page-6-1)
- **n** [Operators](#page-9-1)
- <sup>n</sup> [SLAs](#page-12-0)
- [Alerts](#page-14-0)
- [Reports](#page-16-2)

It is possible to access the **Settings** dialog box, and to check the status of the system alerts grouped by type.

**Note:** The views are automatically refreshed once per minute.

### <span id="page-6-1"></span>Stations view

The **Stations** view provides information about the eFLOW automatic stations activity.

#### <span id="page-6-2"></span>Customize the Stations view

When opened for the first time, the **Stations** view contains all the station-related information available in the system. In most cases, this view is difficult to handle. You can easily customize the view to show only the relevant SLAs and to group them as required.

#### **Set the filter**

You can apply the following filters:

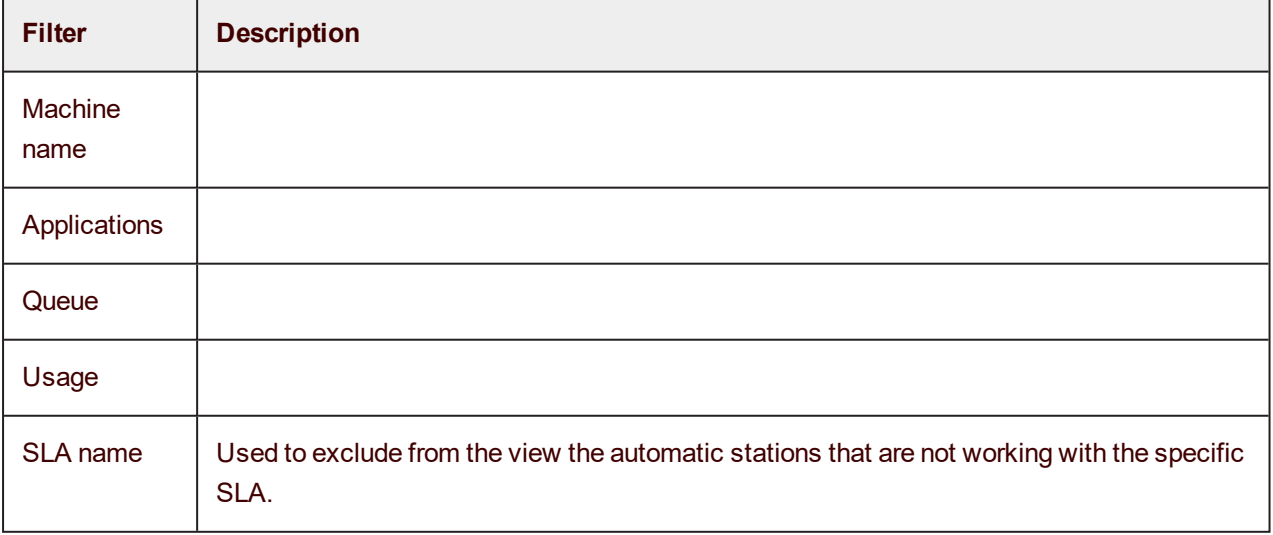

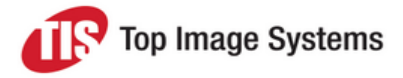

#### **Group the filtered views**

After filtering the view, you can decide how you want to view the controls. The following viewing options are available:

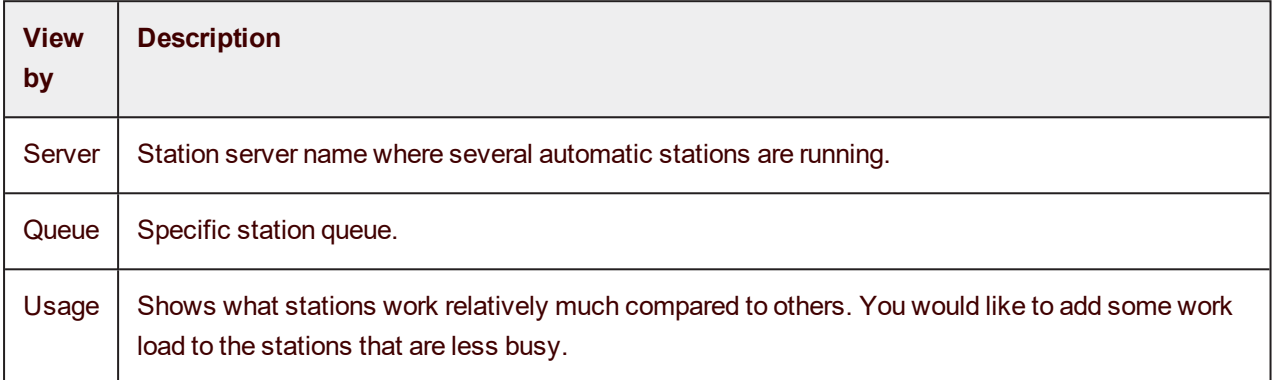

#### <span id="page-7-0"></span>Stations view parameters

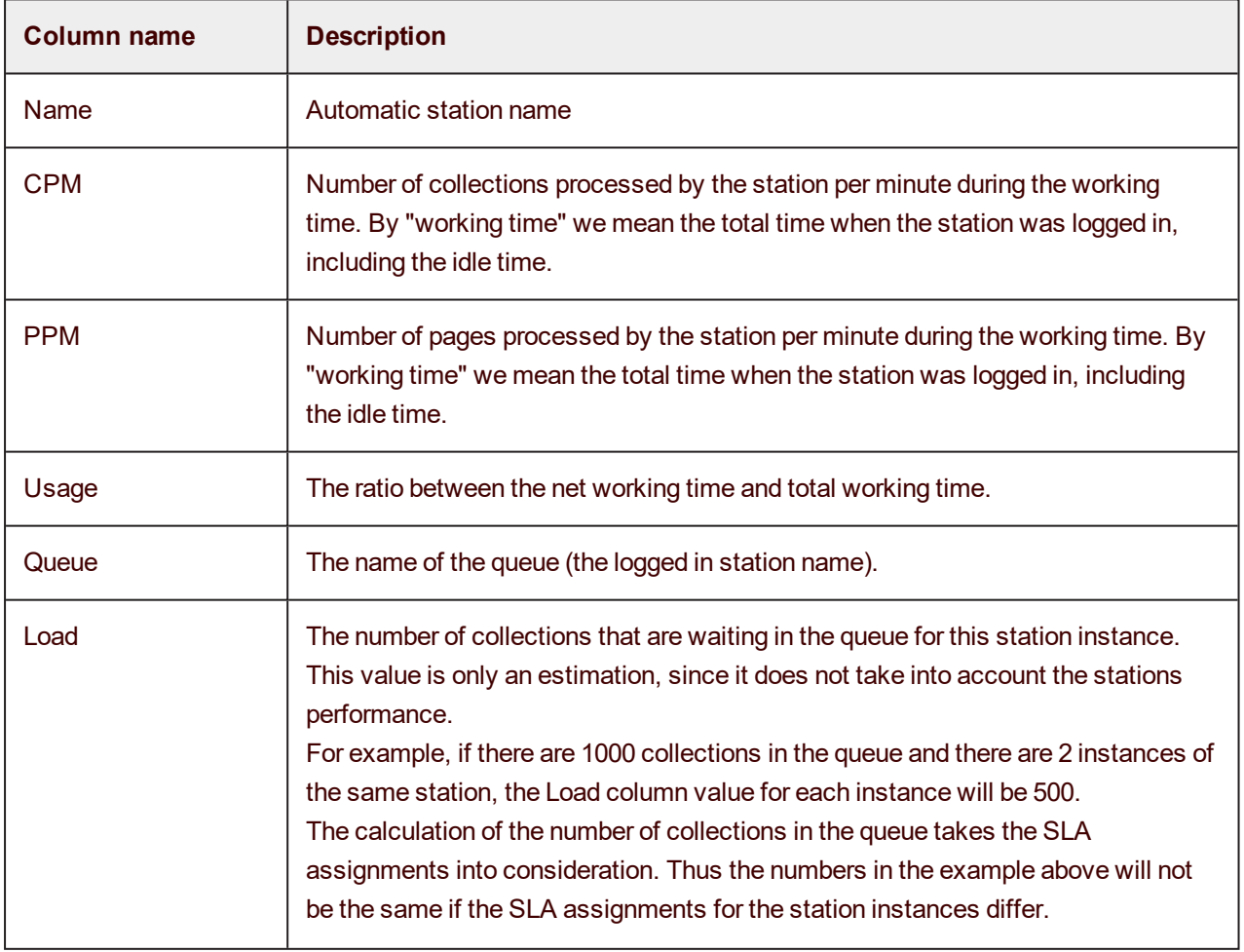

The stations grid view contains the following columns:

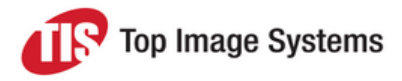

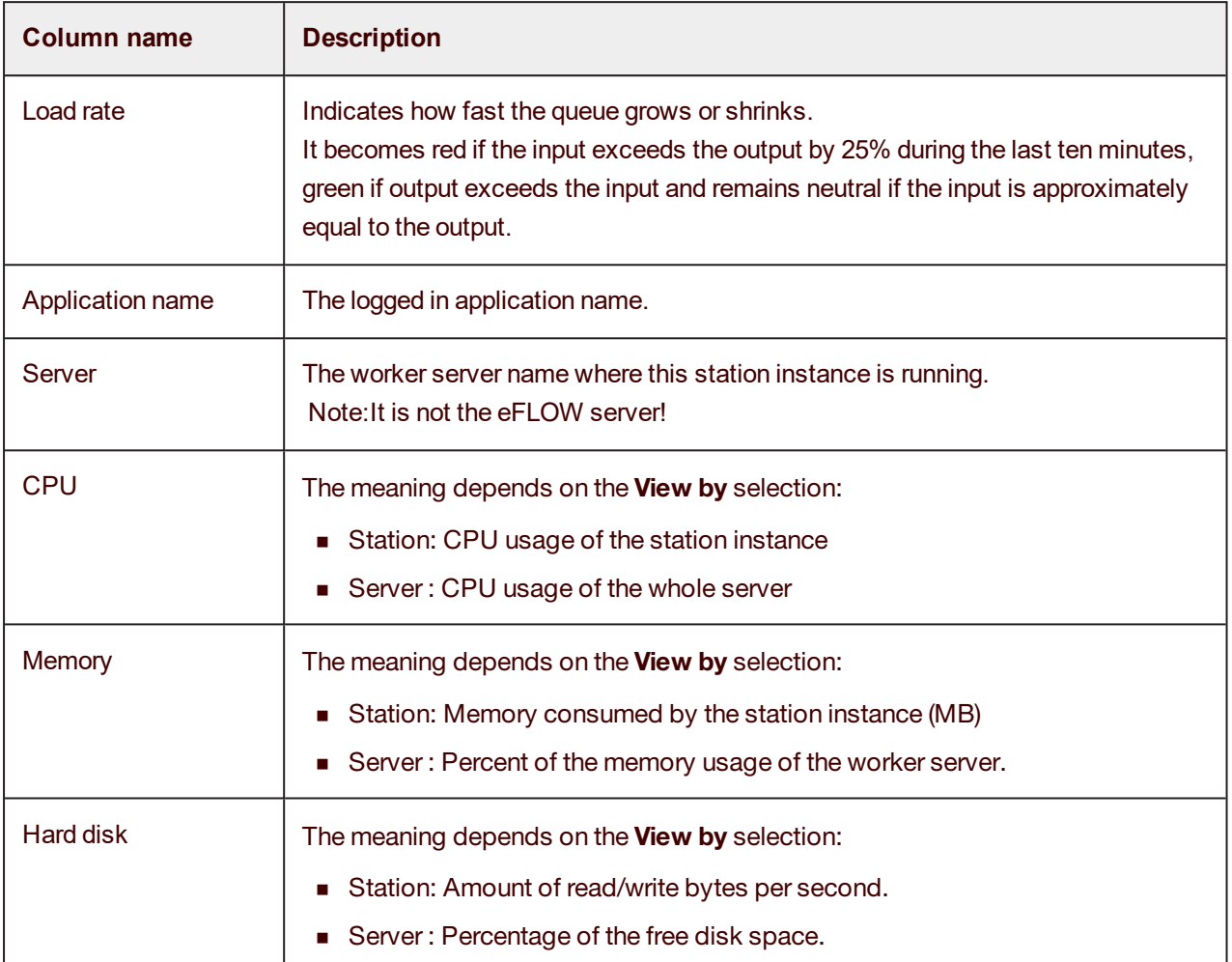

#### <span id="page-8-0"></span>Stations view actions

Every command will be applied to selected rows only.

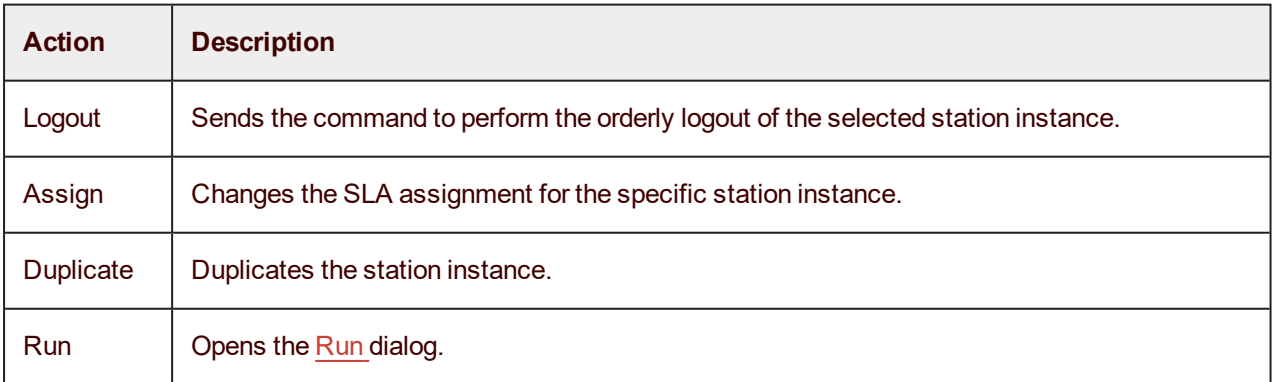

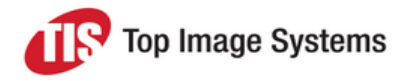

#### <span id="page-9-0"></span>Configure automatic stations

<span id="page-9-3"></span>To configure the eFLOW automatic stations:

- 1. Open the **Stations** view in the Supervise station.
- 2. Click **Run** in the upper right part of the view.

The **Automatic Stations Assignment** dialog box opens.

3. Start the automatic stations (called also **Autorun** stations) by selecting the application. After the application was selected, the list of the available automatic stations appears. For each station you need set the following parameters:

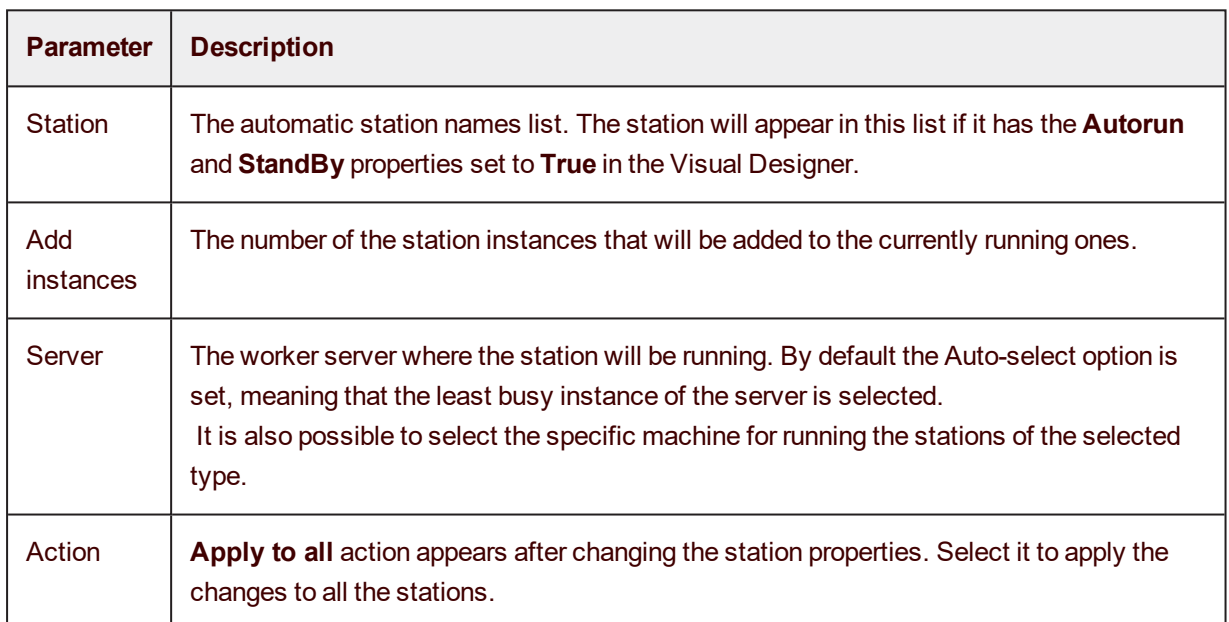

4. Select **Run** to start all the Autorun stations or **Cancel** to ignore the configuration changes.

### <span id="page-9-1"></span>Operators view

The **Operators** view provides the information about the eFLOW manual stations activity. Manual stations resource management is never a simple task; this view makes it easier by presenting a large number of different parameters.

#### <span id="page-9-2"></span>Customize the Operators view

When opened for the first time, the **Operators** view contains information about all the manual stations. In most cases, this view is difficult to handle. You can easily customize the view to show only the relevant items and to group them as required.

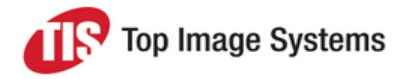

#### **Set the filters**

You can apply the following filters:

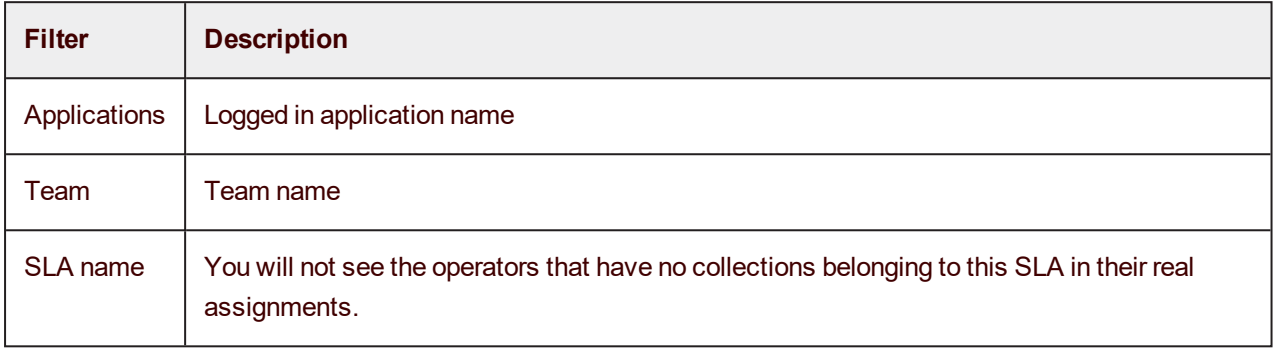

#### **Group the filtered views**

After filtering the view, you can decide how you want to group the controls. The following grouping options are available:

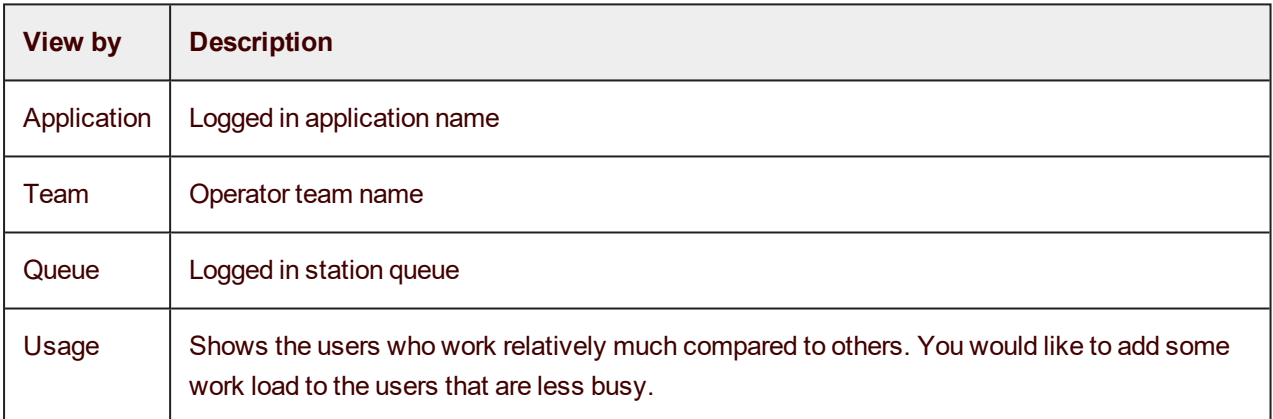

#### <span id="page-10-0"></span>Operators view parameters

The **Operators** tree view can be organized in different ways depending on the **View by** selection. The selected **View by** element determines the root of the tree view, and every row represents one of the logged in stations. By default, the view is grouped by applications.

The **Operators** grid view contains the following columns:

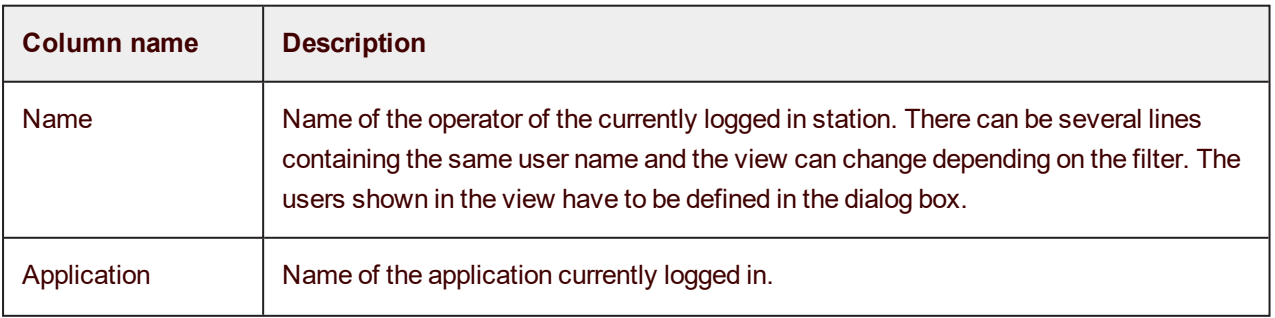

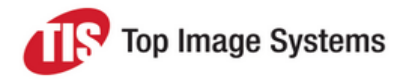

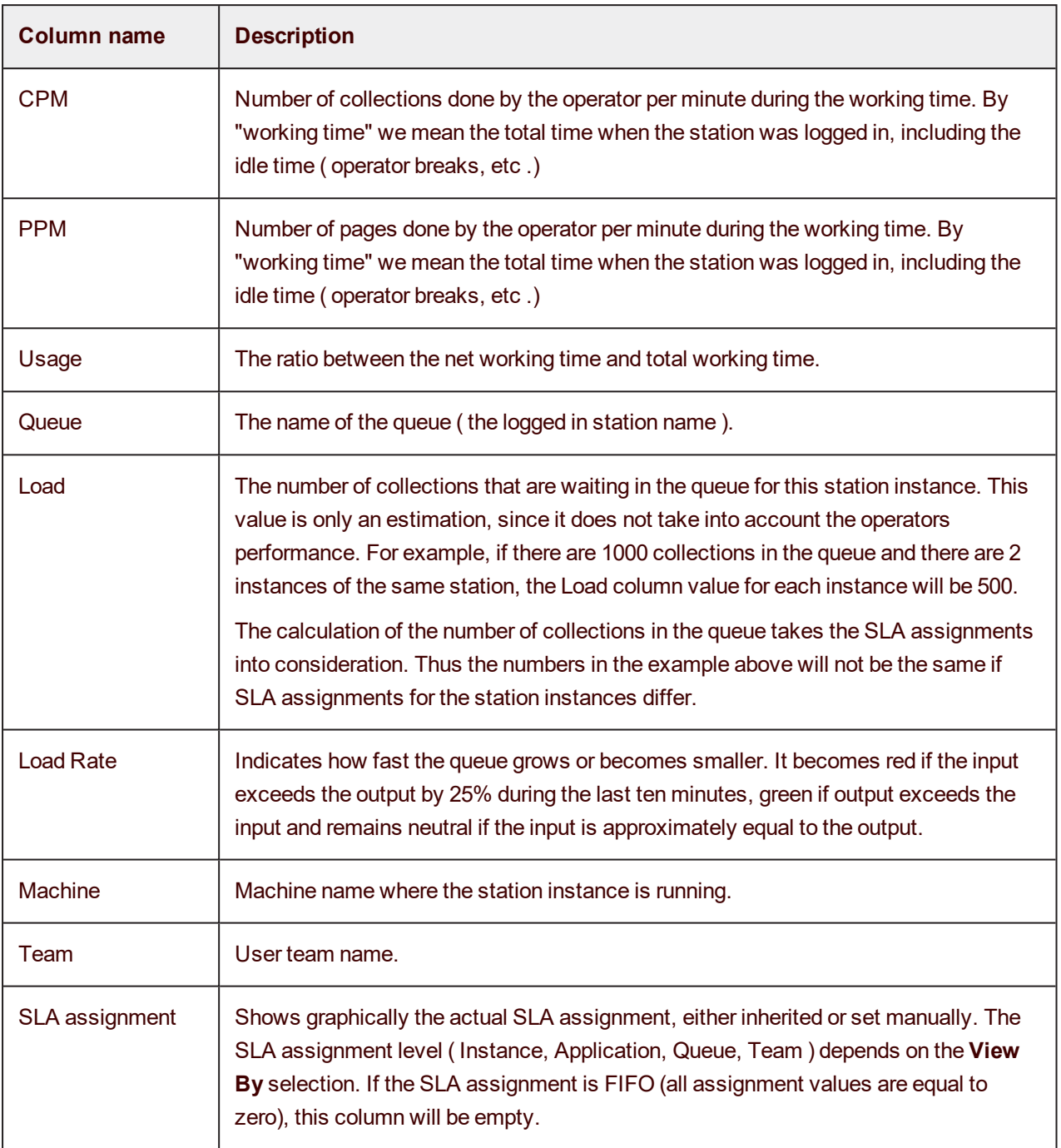

#### <span id="page-11-0"></span>Operators view actions

Every command will be applied to selected rows only.

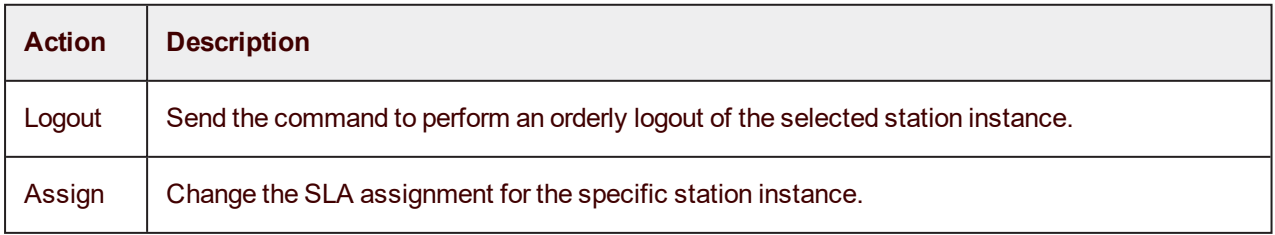

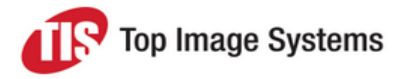

### <span id="page-12-0"></span>SLAs view

The **SLAs** view is the central part of the Supervise station.

The eFLOW [SLA](http://en.wikipedia.org/wiki/Service-level_agreement) is a contract that defines how fast should the collection go through the workflow. This contract is always defined per specific application.

Usually an application has multiple SLAs attached to different types of collections. Each collection is bound to some SLA in accordance with the SLA rules.

#### <span id="page-12-1"></span>Customize the SLAs view

When opened for the first time, the **SLAs** view includes all the SLAs available in the system. In most cases this view contains too much information and is difficult to handle. The view can be easily customized to show only the relevant SLAs and to group them as required.

#### **Set the SLA filters**

The following SLA filters can be applied:

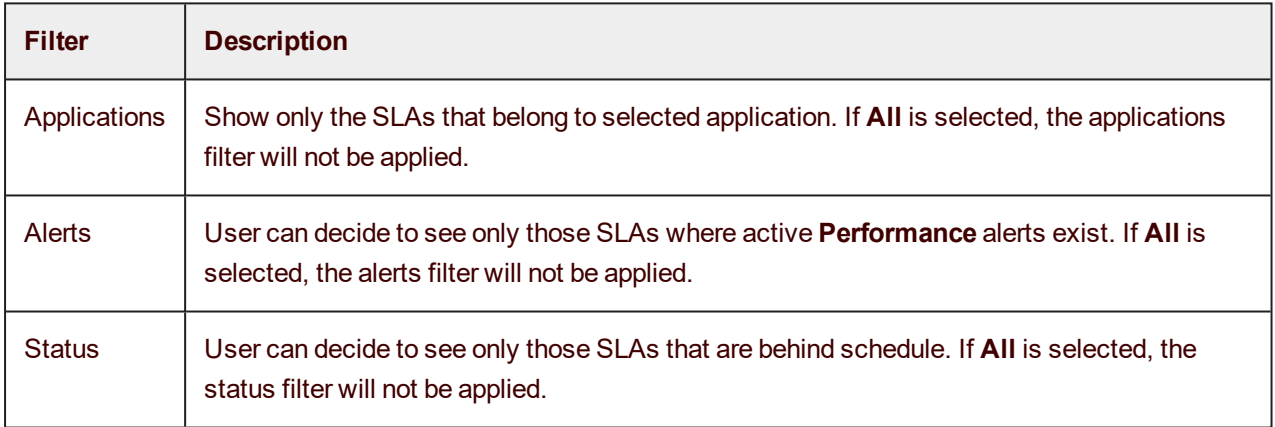

#### **Group the filtered SLAs**

After filtering the SLAs, the user can decide how does he want to group the SLA cards. The following grouping options are available:

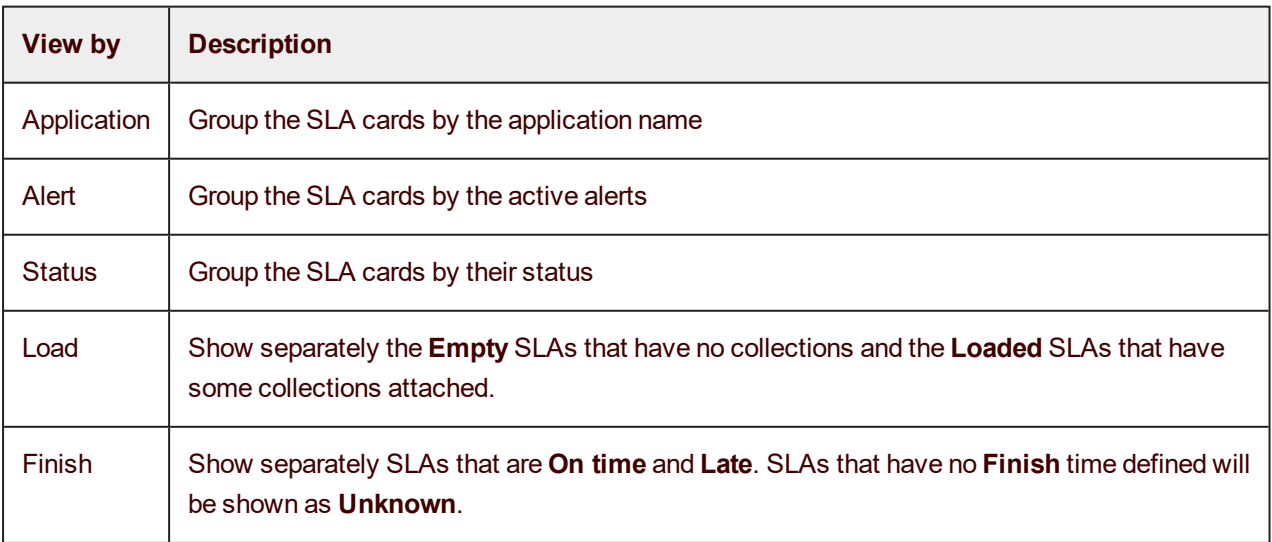

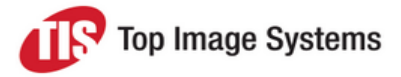

**Note:** Filter set for one view will be shared by all views.

#### <span id="page-13-0"></span>SLA card view

The SLA card consists of three tabs representing different views. To switch between the tabs, either click on the upper border of the card or enable the **Auto-change** option.

The line between the SLA name and the card serves as the alert indicator. If any performance alerts are issued, the line color changes.

**Note:** It is not possible to stop or enable the Auto-change for one SLA only. It is the global setting for the whole view.

#### <span id="page-13-1"></span>Utilitization view

This is actually a burndown graph showing how much work is left at the moment. It always shows the work progress during the last hour.

If **Start** and **Finished** times are defined, the graph will always start at the maximal value and go down till there are no collections left in this SLA. The comparison between planned and real graphs shows immediately if there are any problems.

For the SLA of the TTC type, the planned performance will be represented by the horizontal line, meaning that every collection executes this SLA for the same amount time. If problems occur, the real line appears to be above the planned, meaning that there collections that are moving slowly.

#### <span id="page-13-2"></span>Processing CPM view

This tab shows the CPM values for the specific SLA during the last hour.

#### <span id="page-13-3"></span>Global Performance view

This view shows current and planned values of all the performance parameters.

The numbers above the progress bar in the upper part of this view inform about the real and planned amount of collections. The real quantity include both collections that have already left the system and those still in the workflow.

The progress bar shows the percentage of the work done compared to the planned quantity. All collections that are on time or have already finished, are shown in green. Red color indicates that collections are behind schedule.

If the planned quantity is not defined, the progress bar will be empty.

The controls inside the view include the following information:

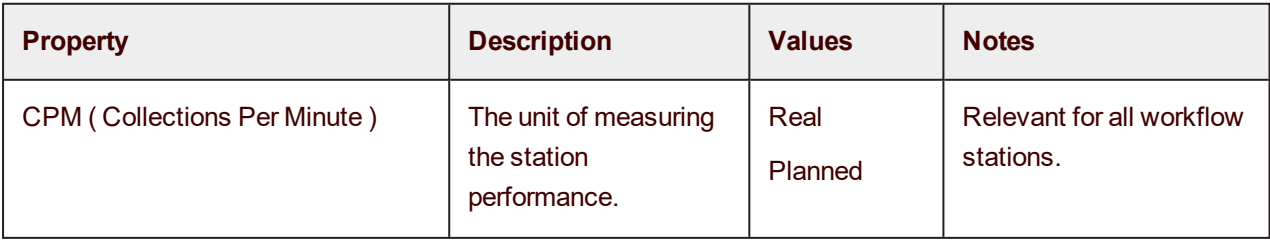

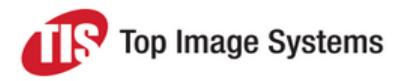

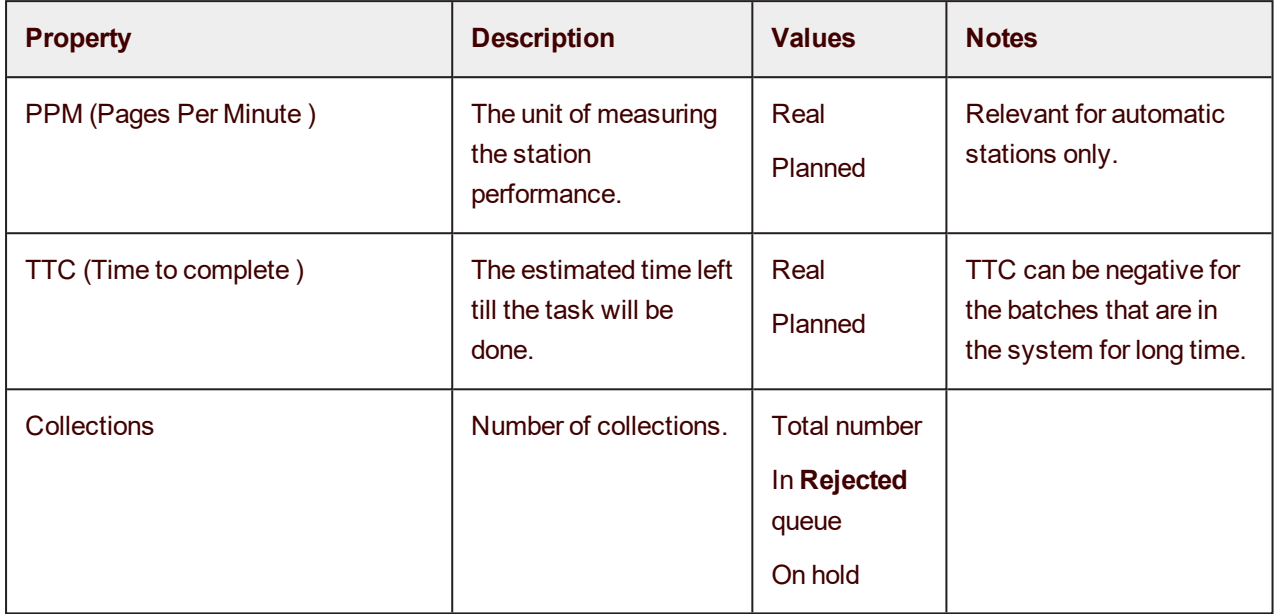

### <span id="page-14-0"></span>Alerts view

The eFLOW alert system is used to warn about the currently existing or foreseeable system problems. There are several alert types that are issued in problematic situations. Some alerts are relevant for the whole system, while others are connected to the SLA for the specific application and/or queue.

The **Alerts** view allows to see all the system alerts and helps to navigate to other views to get more information about the problem and fix it if possible.

Every alert issued by the system appears in the view and remains there until it is closed. If alert was updated ( new batches added to reject queue ), the view will be changed but new notification will not be sent.

All alerts are removed automatically when the error condition is not met any more. They can also be closed manually by the project administrator, though this action is not always recommended.

#### <span id="page-14-1"></span>Customize the Alerts view

When opened for the first time, the **Alerts** view contains all the alerts information available in the system. In most cases this view is difficult to handle. The view can be easily customized to show only the relevant alerts and group them as required.

#### **Set the filters**

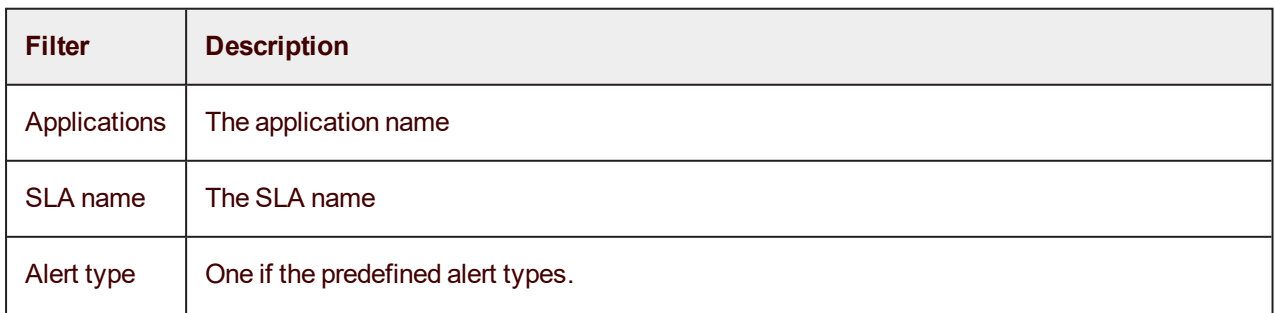

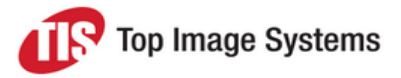

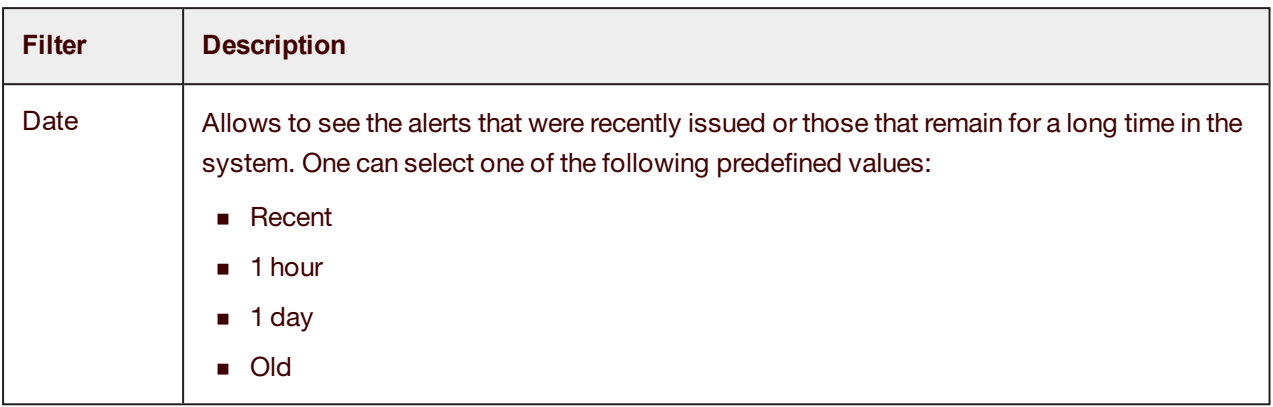

#### **Group the filtered views**

After filtering the view the user can decide how does he want to view the controls. The following viewing options are available:

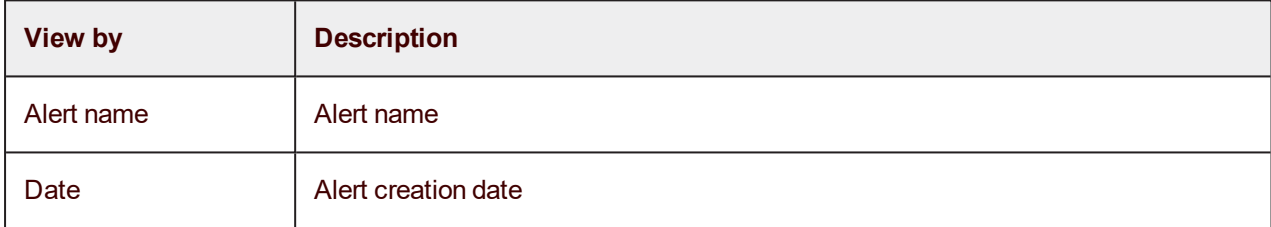

#### <span id="page-15-0"></span>Alerts view parameters

The alerts grid view contains the following columns:

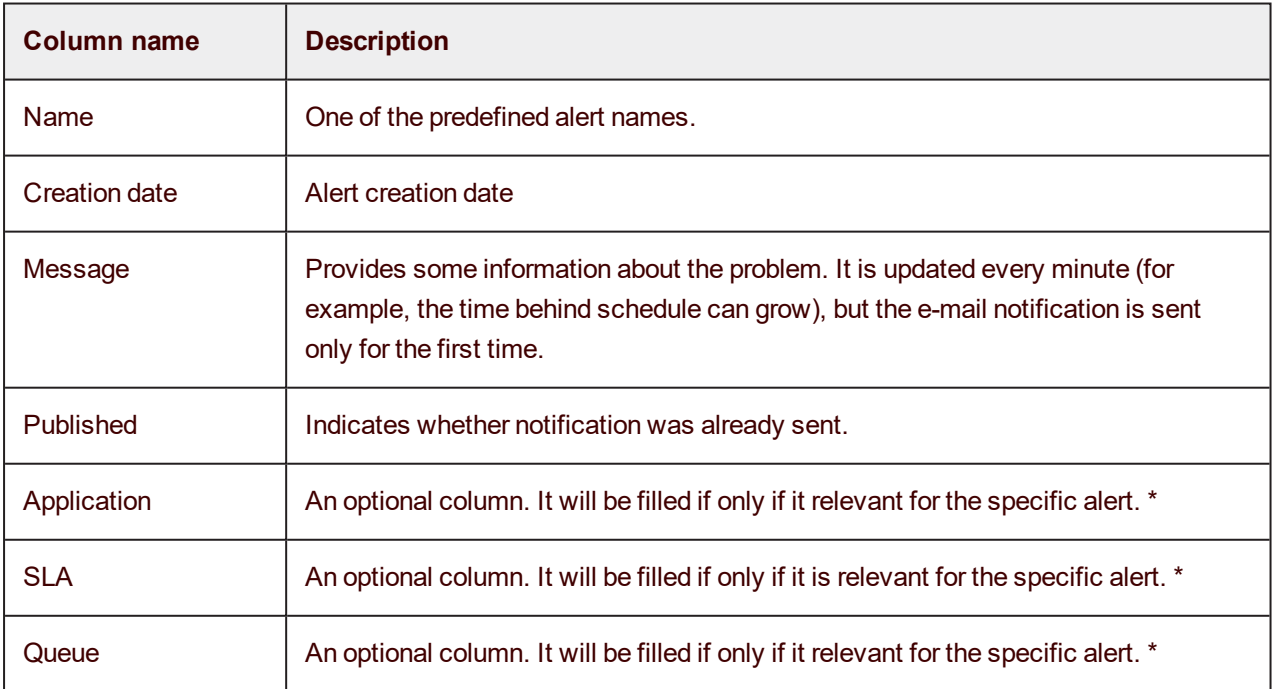

\* For example, it may contain the application name for the **Behind schedule** alert, but be empty for the **CPU** alert.

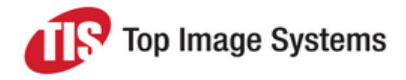

#### <span id="page-16-0"></span>Alerts view actions

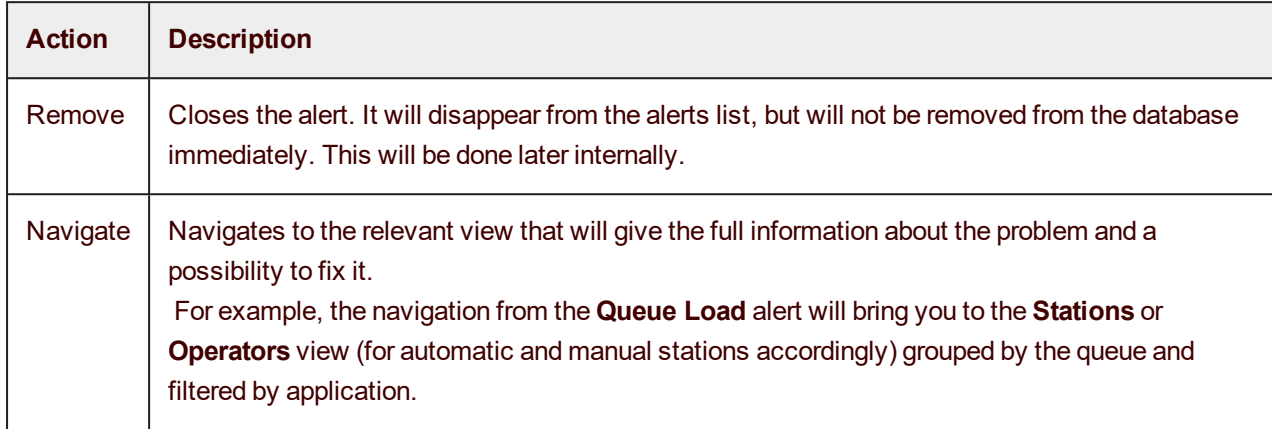

#### <span id="page-16-1"></span>Alerts groups

All alerts are divided into four groups:

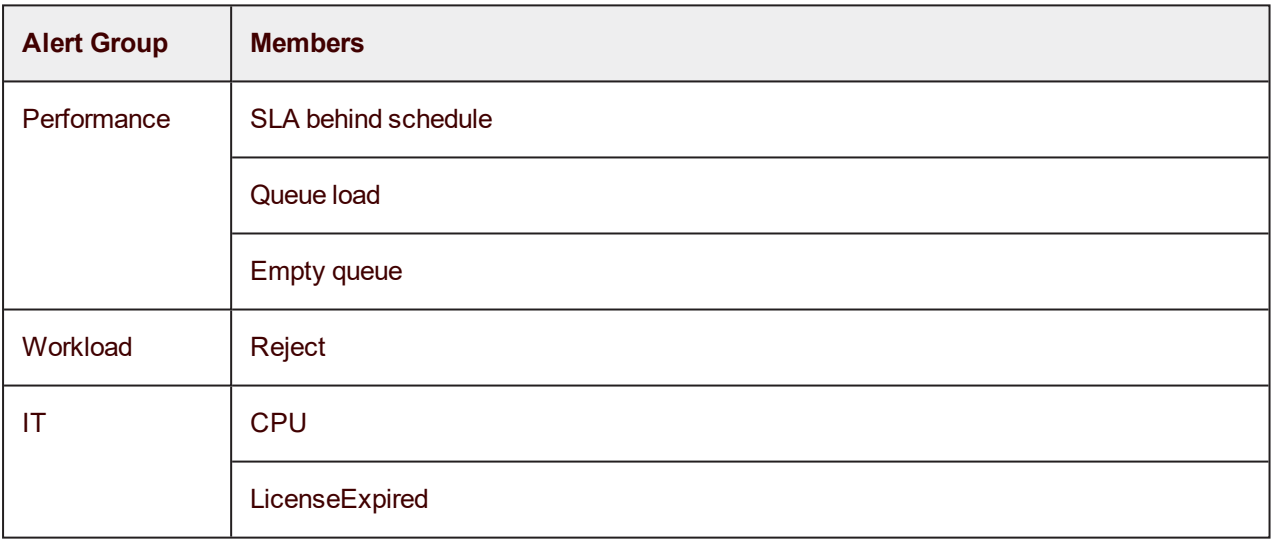

### <span id="page-16-2"></span>Reports view

The **Reports** view allows to analyze the system performance providing the data for the specified period of time.

#### <span id="page-16-3"></span>Customize the reports view

When opened for the first time, the **Reports** view contains all reports available in the system. The view can be easily customized to show only the relevant reports and to group them as required.

The following filters can be selected:

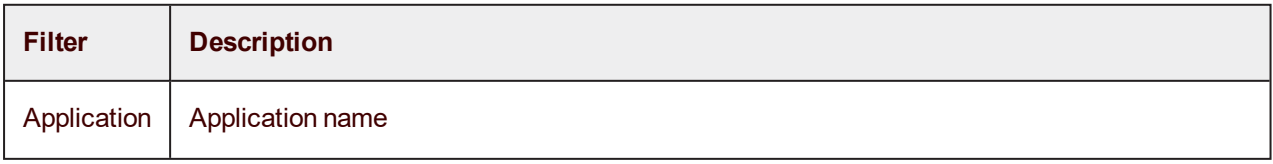

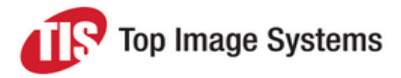

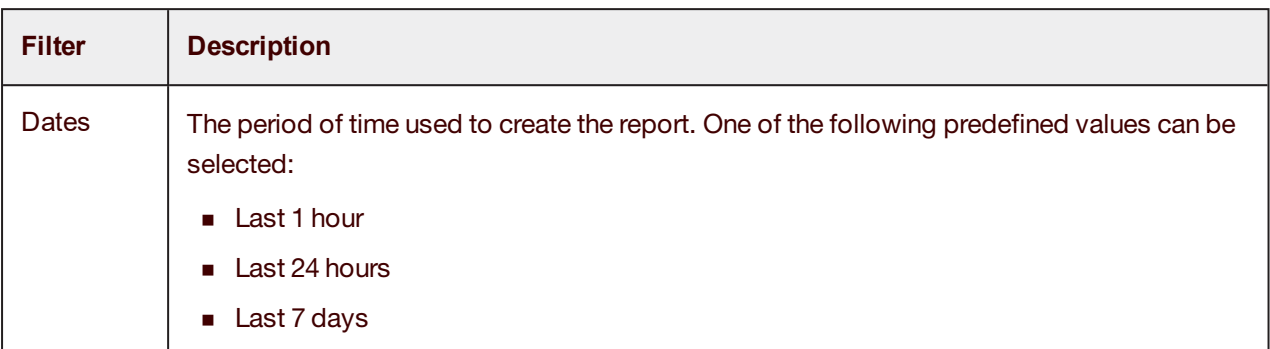

#### <span id="page-17-0"></span>Reports types

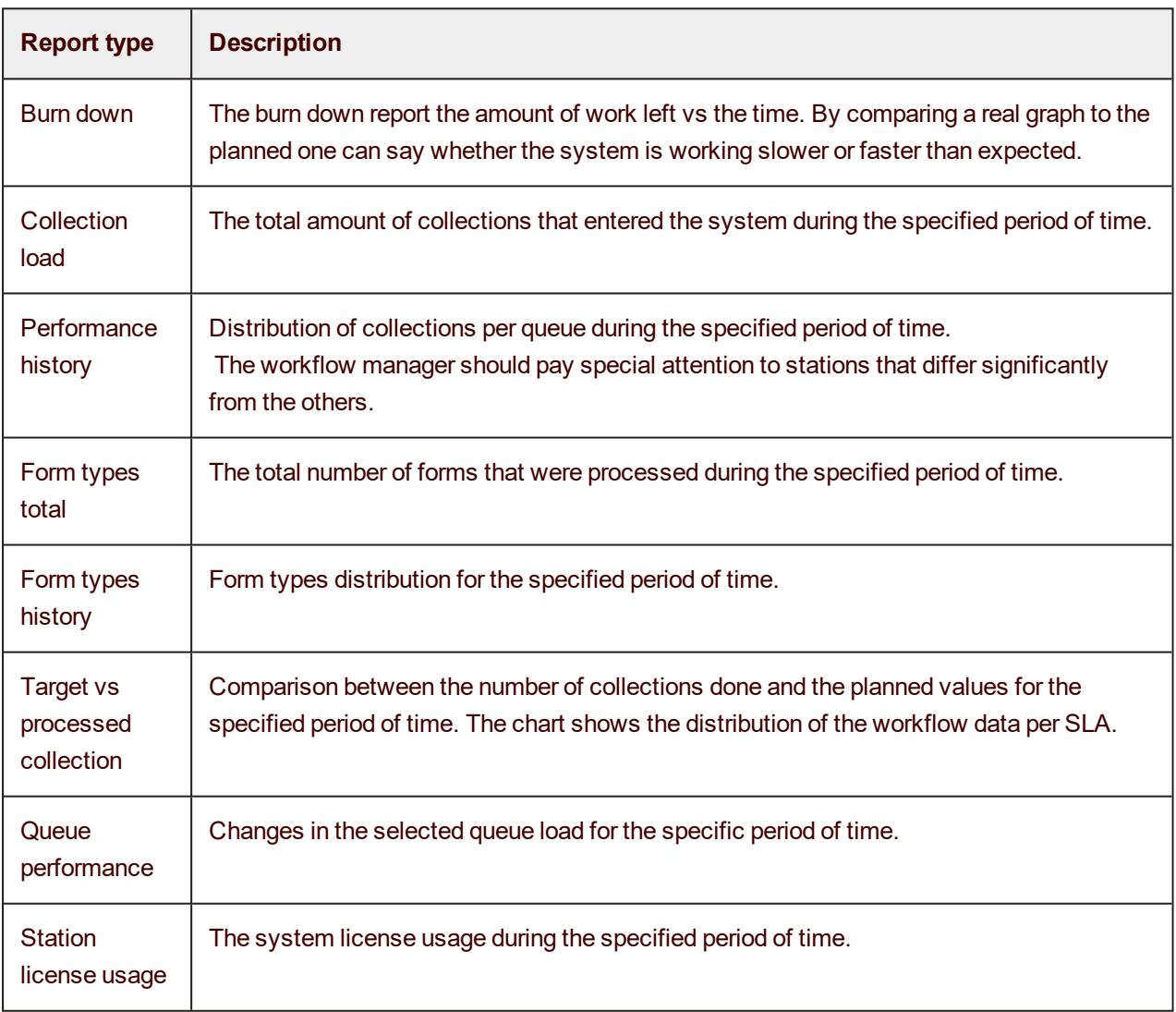

#### <span id="page-17-1"></span>Print reports

Click the **Print** button to print the selected report.

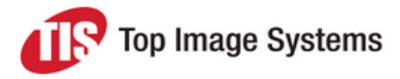

# <span id="page-18-0"></span>Supervise Settings

### <span id="page-18-1"></span>SLA configuration

This topic describes how to configure SLAs in the Supervise station.

#### <span id="page-18-2"></span>Managing the SLAs

The SLA list shows all the SLAs of the current eFLOW system.

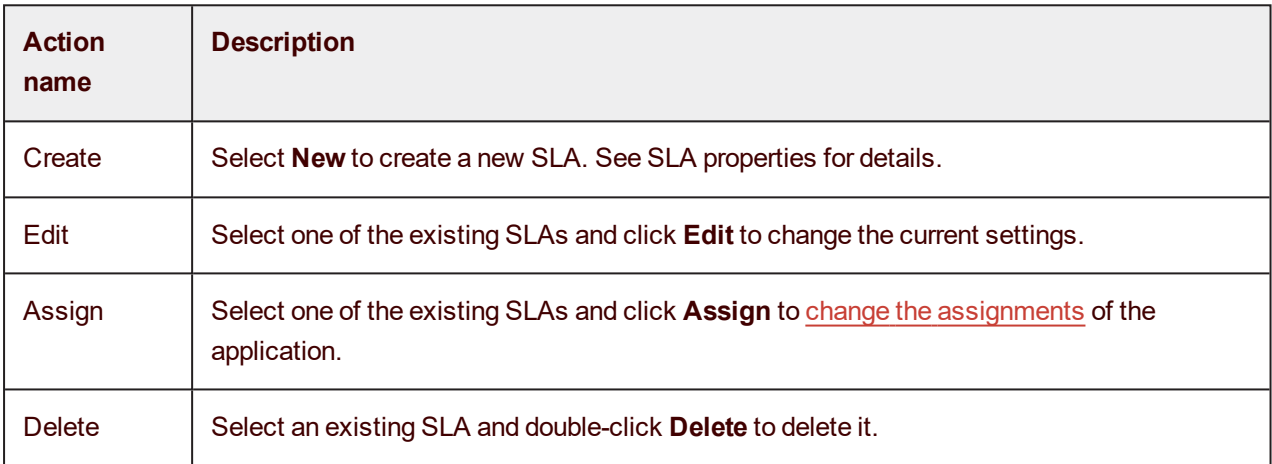

#### <span id="page-18-3"></span>Basic SLA properties

Basic properties are the minimal set of parameters that are required to define a valid SLA.

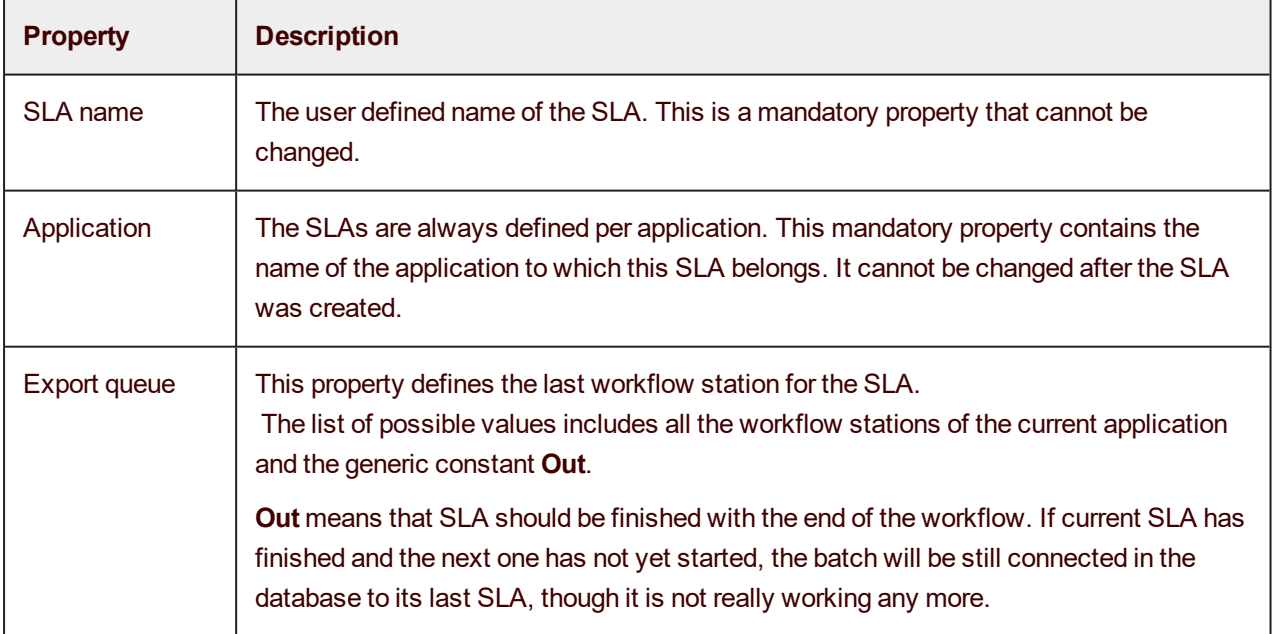

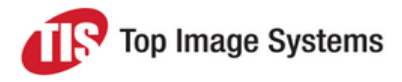

#### <span id="page-19-0"></span>SLA types

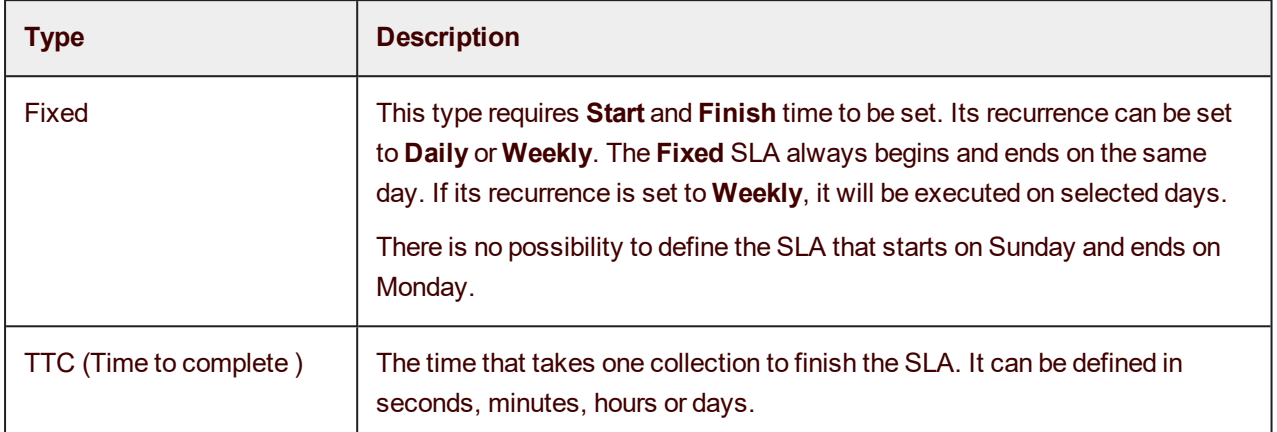

#### <span id="page-19-1"></span>Performance properties

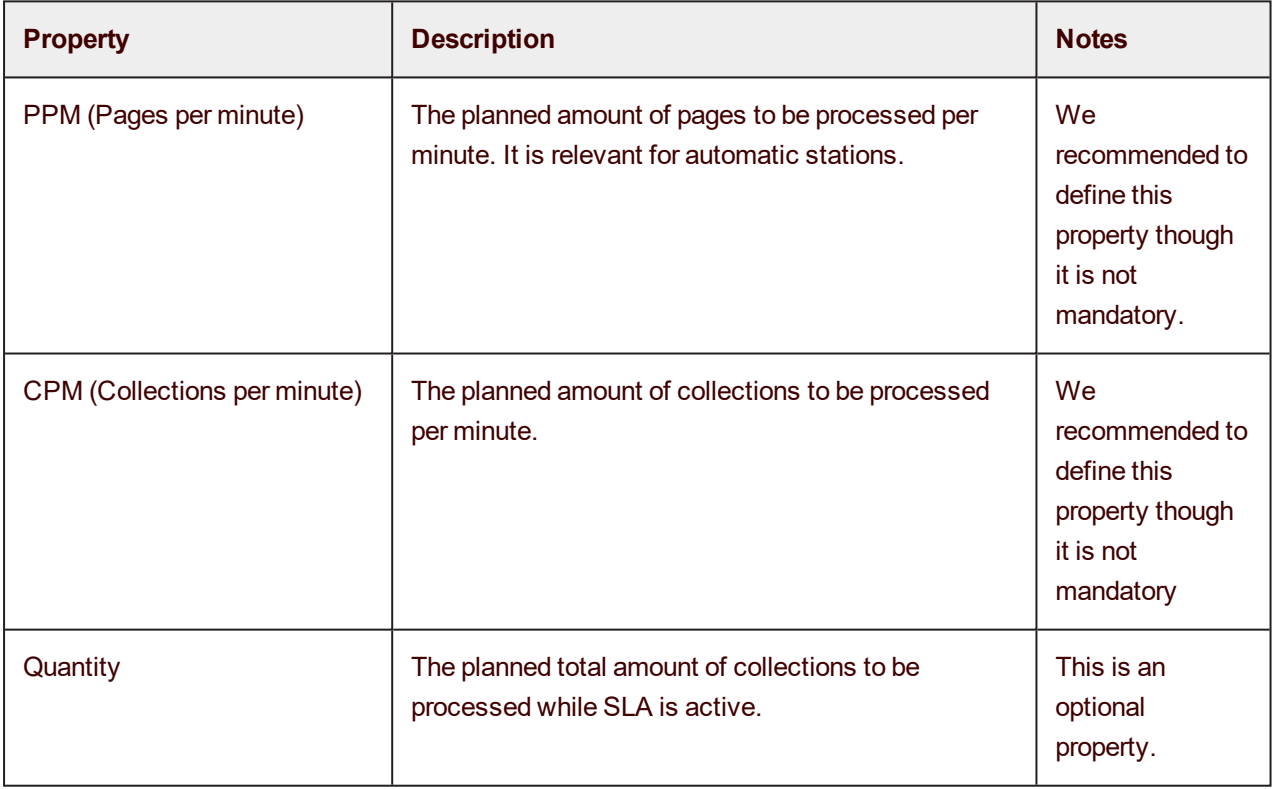

#### <span id="page-19-2"></span>SLA display

Currently, **Color** is the only display setting available for the SLA display. It is not a mandatory setting, but can often help to distinguish quickly between different SLAs. You can select one of the predefined colors to be used with this SLA.

Any SLA property besides the SLA name and application can be changed at any moment.

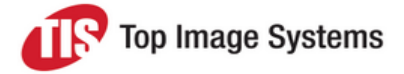

**Note:** Though it is possible to change the SLA rules while there are still collections in the workflow, we do not recommend it.

The safe way to change the SLA rules is to make sure there are no collections and change the rules afterwards.

### <span id="page-20-0"></span>SLA rules

Every eFLOW collection should be attached to some SLA. The SLA rules help to determine to which SLA the collection should belong.

Rules are defined per flow in the selected application.

The SLA rule can be based on any of the application metatags defined in Visual Designer.

#### <span id="page-20-1"></span>Checking the SLA rules

The SLA rules check is done on the server as follows:

- 1. The collection is looking for a rule that is relevant for it.
- 2. If no relevant rules are found, it is looking for the SLA without rules.
- 3. If the SLA without rules is not found, the collection is sent to the **Pending** queue.

There should be no overlapping of rules between different SLAs; if this happens, we cannot guarantee the order of the execution of SLAs.

The SLA can contain more than one rule. To attach the collection to a specific SLA, all the rule checks should be successful. Schematically, the following condition should be met:

*(RuleA==true) AND (RuleB==true) AND (RuleC==true)*

All the SLA rules are checked on every **Put collection** on every station. If SLA ends on the specific station and the workflow continues, you one should define the rules so that they will fail on the next SLAs.

#### <span id="page-20-2"></span>SLA rule editor

The SLA rule editor allows to add, remove and edit the rules.

#### **Parameters**

The list of available rule parameters is based on the flow metatags defined in the Visual Designer. The metatags list cannot be changed in the Supervise station SLA rule editor.

#### **Operators**

The rule editor supports the following comparison operator types :

- **n** Logical operators:
	- $\sim$
	- $\bullet \lt$
	- $\bullet =$
	- $\bullet$  <>

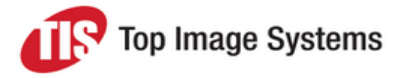

- $\bullet$  >=
- $\epsilon$   $\leq$
- String functions:
	- <sup>l</sup> *Contains*
	- <sup>l</sup> *StartsWith*
	- **EndsWith.**
- Regular expressions.

**Important:** All rule comparisons are case-sensitive.

#### **Values**

The values should correspond to the metatag type.

The values of the **DateTime** type parameters (for example, **CreationTime** ) should use the system date format of the eFLOW server machine.

#### **Actions**

The table below describes the rule editor actions.

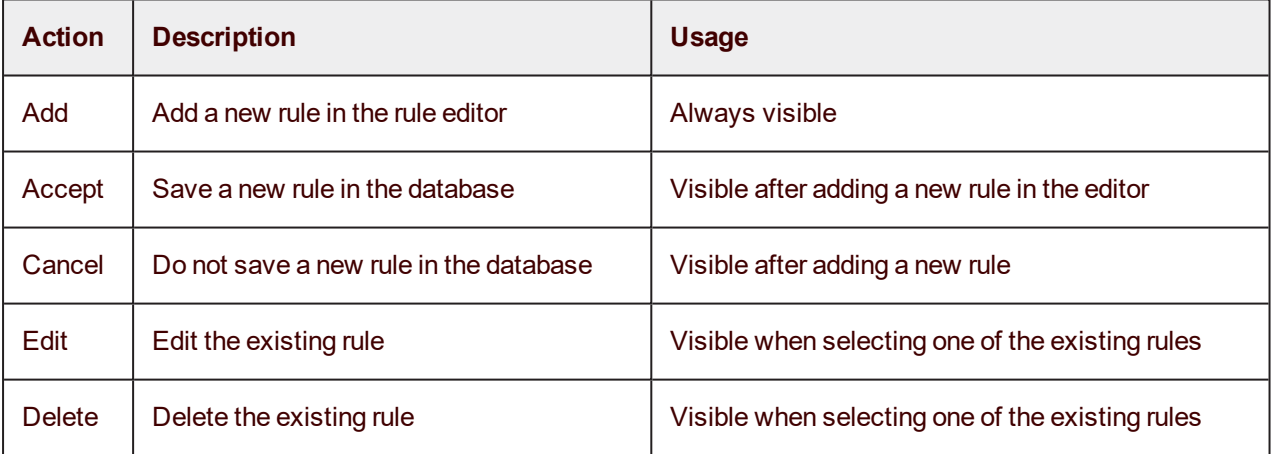

### <span id="page-21-0"></span>SLA assignment

Application can be configured to keep the required balance between the amount of collections bound to different SLAs. These configuration parameters in the Supervise station are called SLA assignments.

#### <span id="page-21-1"></span>View assignments

To see the existing SLA assignments per application:

1. Click the **SLA Assignments** button in the **General** section of the **Settings** view to open the **Global SLA Assignments** dialog.

The **Global SLA Assignments** dialog contains all the system eFLOW SLA assignments ordered by

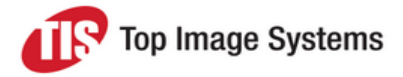

application name.

2. Select one of the applications in the tree to see its SLA assignments.

#### <span id="page-22-0"></span>Inherited assignment

By default all SLA assignments are inherited from the upper level assignments.

The assignments hierarchy allows to achieve the maximal flexibility in routing the batches. It is possible to override the inherited definitions on every level.

The assignments are set using the following hierarchy (starting from the top level):

- 1. Instance
- 2. Operator teams
- 3. Queues
- 4. Application

For example, assignments set manually per operator team, will override those set by queue ( the lower hierarchy level ), etc.

The default application level assignments are all set to zero. It means that collections will be taken using the simple "FIFO" (first-in-first-out) algorithm.

#### <span id="page-22-1"></span>Manual assignment

SLA assignments can be set manually using the slider control. The manual assignment always overwrites the inherited assignments.

Changing the assignment for one SLA in the application influences all the others. The sum of all the assignments is always equal to 100%. The assignment status is calculated every time when the **Get collection** operation is performed.

For example, if each of the two SLAs are set to 50%, but all the new batches belong to the first SLA, they will be taken by the system one after another as long as there are no new batches belonging to the second SLA. When a batch bound to the second SLA appears, it is taken immediately, as the system tries to keep the required proportion of 50-50.

#### <span id="page-22-2"></span>Change the assignments

You can change only one assignment at a time, since other assignments should be updated accordingly.

After setting the new values it is necessary either to save this change or undo it by clicking **Reset**. The **Reset** button returns the current SLA assignments to its previous state.

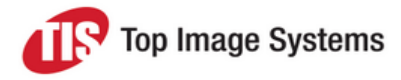

## <span id="page-23-0"></span>Alerts configuration

This topic describes the alerts used in the Supervise station.

#### <span id="page-23-1"></span>Alert types

The table below summarizes the alert types supported by eFLOW:

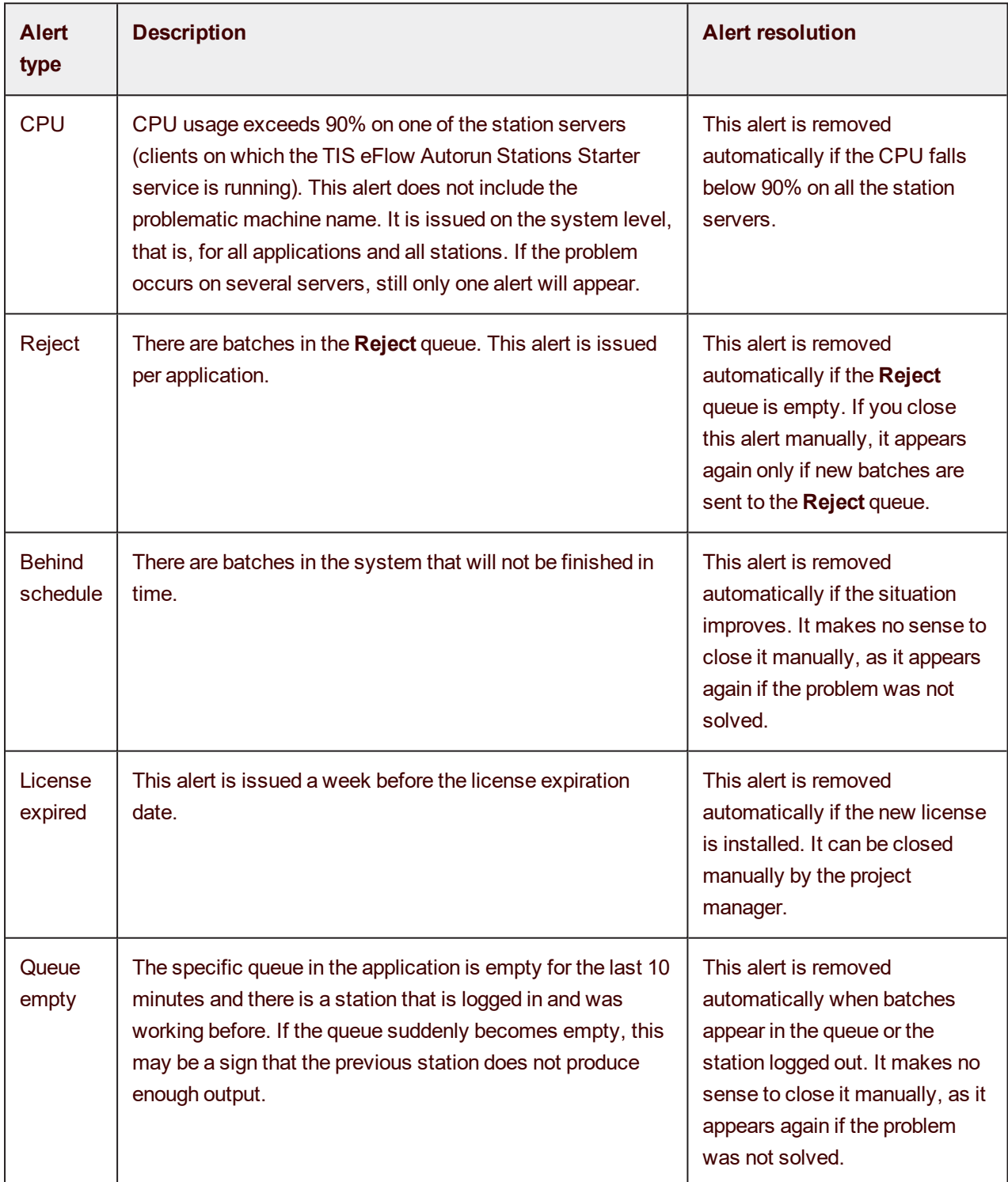

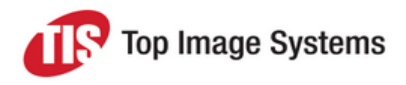

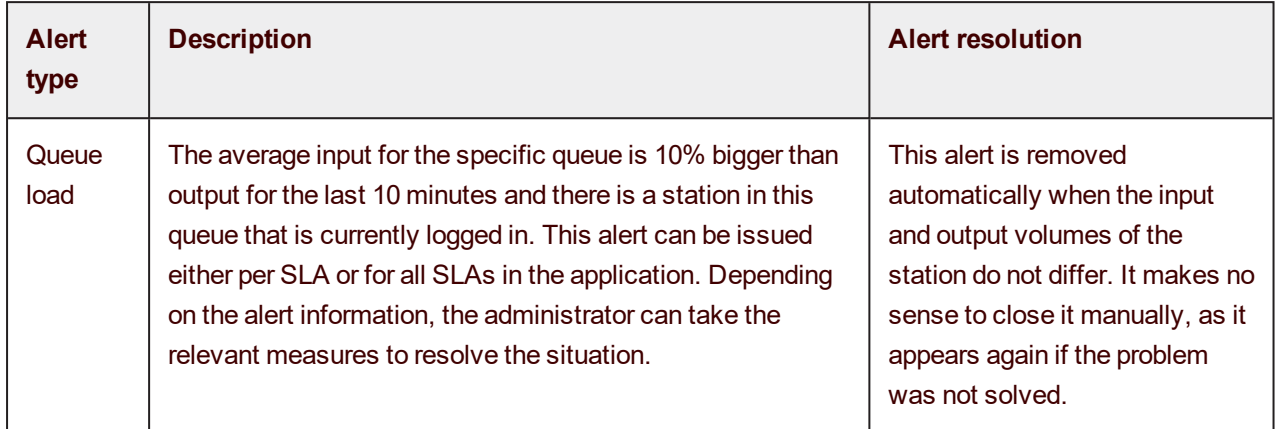

#### <span id="page-24-0"></span>Alerts configuration

#### **Default**

The default alert configuration is applied to every alert for which no specific configuration is defined.

Alerts can be configured to send e-mail notifications. To send the e-mail notification to several recipients, separate the addresses with a semicolon.

The default alert configuration uses the system SMPT settings.

Check **Enable SSL** per alert if required.

#### **Specific settings**

For any alert, you can create a configuration that differs from the default one.

Email recipients defined per alert are added to those set in the default configuration.

The alert-specific email SMTP settings overwrite the default configuration.

It is possible to configure alerts without activating them. Alert activation can be done later when needed.

### <span id="page-24-1"></span>User definitions

This topic describes how to set users and groups definitions in the Supervise station.

<span id="page-24-2"></span>Users and Groups dialog box

To open the **Users & Groups dialog** click the **Users** button in the **General** section of the **Settings** view.

#### <span id="page-24-3"></span>Creating a new team

Click the **New Team** button to create a new team. The default name should be replaced by a meaningful one. After creating a team you need to add some user definitions to it.

**Note:** Teams defined in the **Users & Groups** dialog are valid for the Supervise station only.

#### <span id="page-24-4"></span>Adding a new operator

Every new manual station operator should belong to one of the Supervise teams. It cannot be included in more than one team.

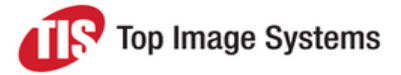

The operator names should match those defined in the current STS system. For example, if Windows authentication is selected, the names should include the domain name. Obviously, the user that is not defined in the STS will not be able to log in.

Operators and groups defined in this dialog are saved in the **User** table in the **eFLOW\_Management** SQL database.

**Important:** Currently there is no automatic utility that synchronizes between the system security settings ( STS ) and the User table. The eFLOW system administrator should make sure that users and teams are properly set.

## <span id="page-25-0"></span>**Tutorials**

### <span id="page-25-1"></span>Managing system performance

This topic provides advice on managing system performance.

#### <span id="page-25-2"></span>Recognizing the performance problem

How do I identify low system performance ?

The first sign is that the **Performance** alerts list is not empty. You can either navigate to the relevant view directly from the list or open the [Alerts](#page-14-0) view to check the details.

Alerts are issued when something goes wrong or might possibly go wrong in the system, but they do not provide much information about the problem. The table below shows what indications may appear in different views :

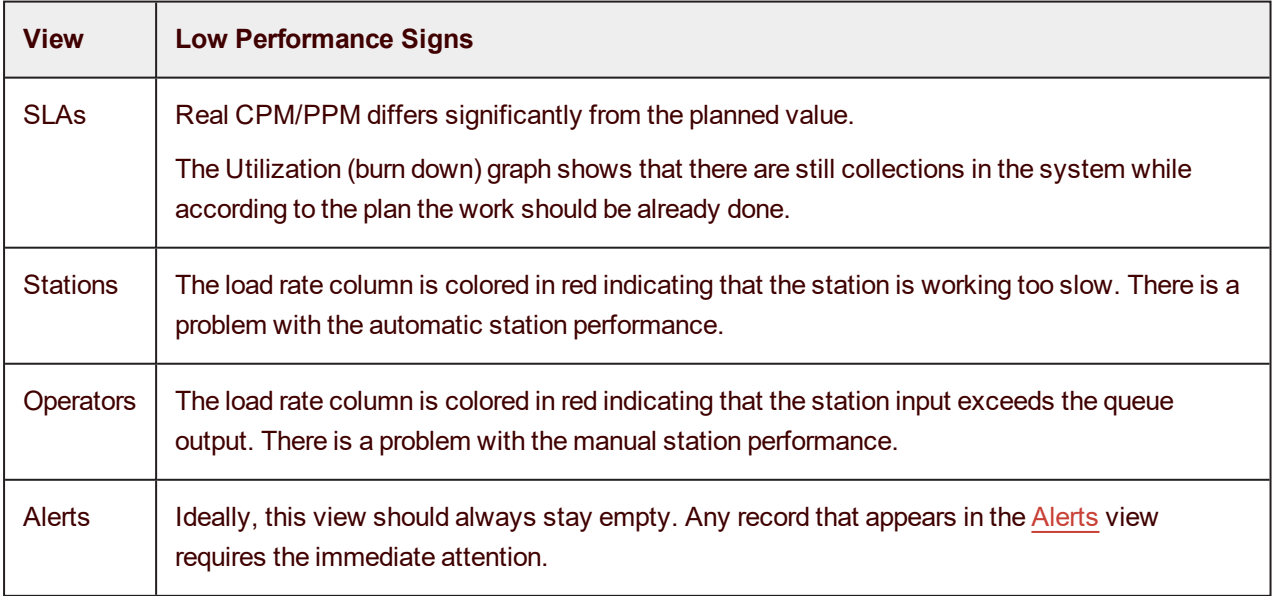

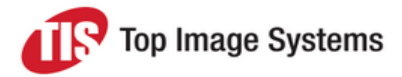

#### <span id="page-26-0"></span>Why does the system work slower than expected?

There can be many different reasons for the low system performance. The Supervise station tools allow to go to the root of the problem as quickly as possible.

The most common reasons for the performance problems are listed below:

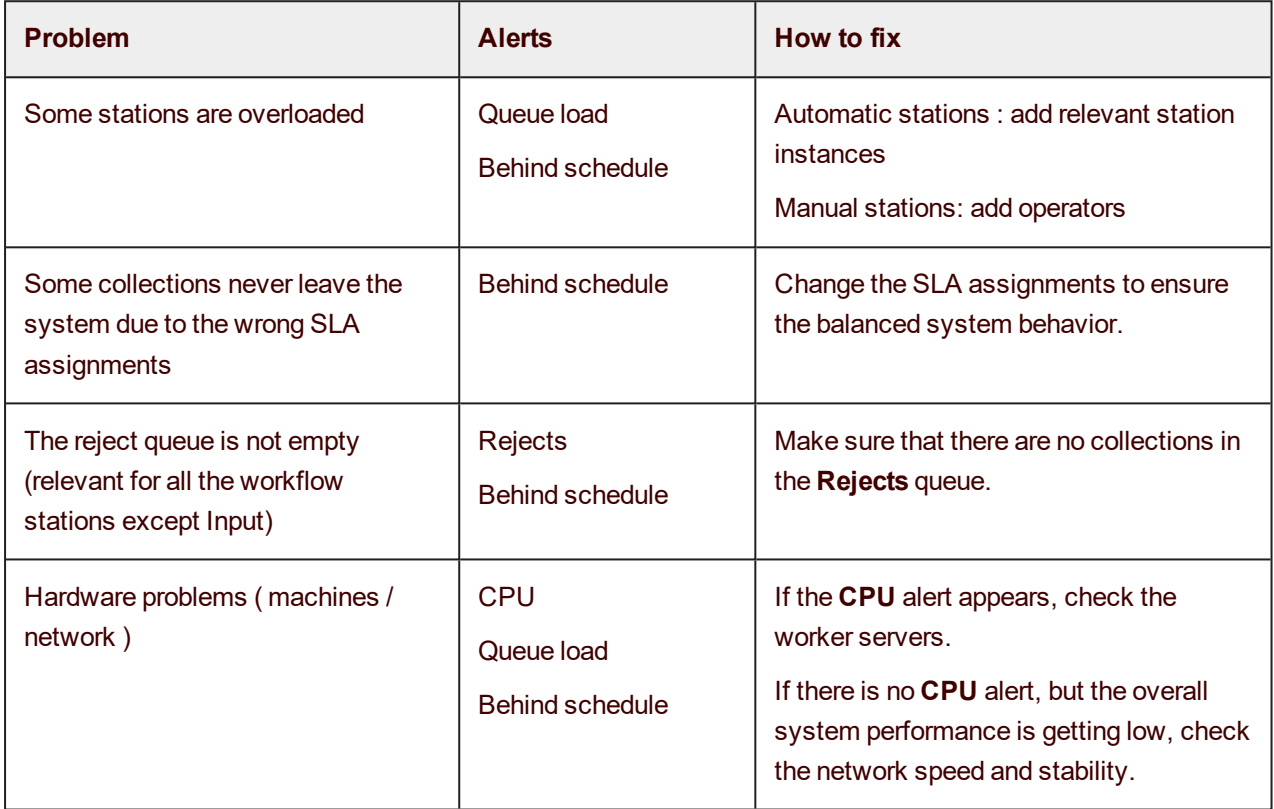

#### <span id="page-26-1"></span>Automatic stations performance

To see the automatic stations runtime information, open the **Stations** view. If there are any problems, this view will provide you an immediate indication.

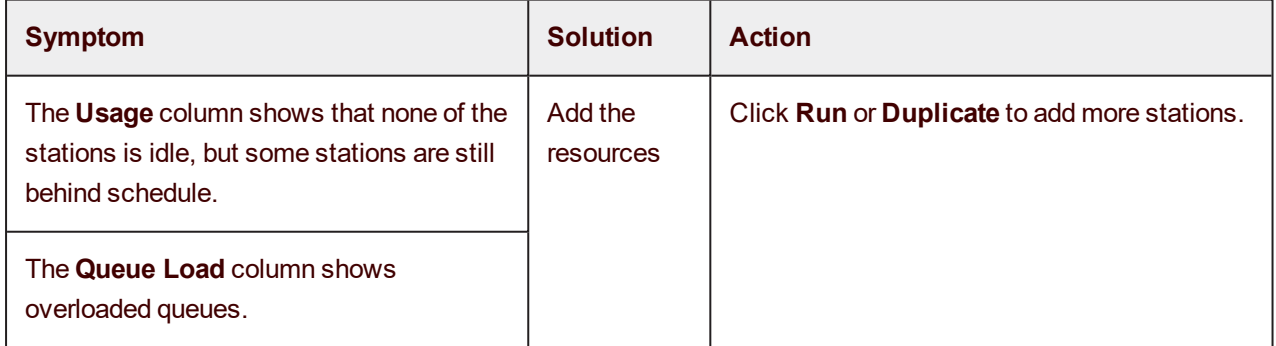

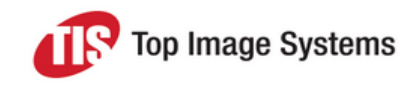

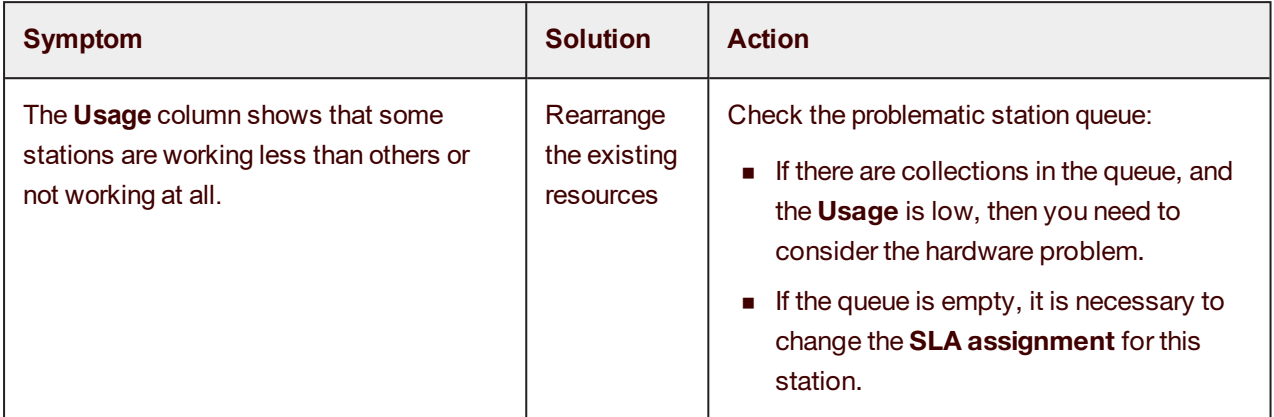

#### <span id="page-27-0"></span>Manual stations performance

To see the manual stations runtime information, open the **Operators** view. If there are any problems, this view will provide you an immediate indication.

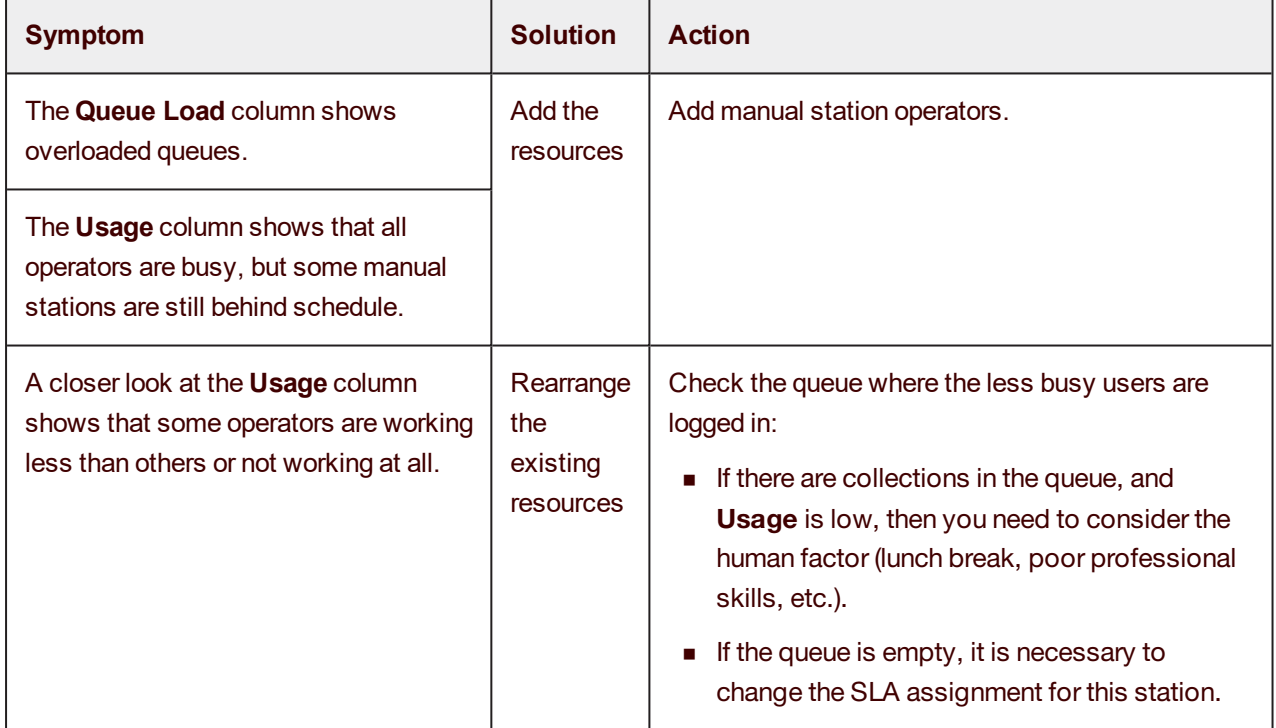

### <span id="page-27-1"></span>SLA usage scenarios

eFLOW SLAs should always reflect the project business logic. There are two most common scenarios that require several SLAs in one application:

**n** Some documents should move through the workflow faster than others.

For example, urgent insurance claims compared to standard insurance payments.

<sup>n</sup> Different types of documents need to be processed by the different operator teams.

For example, multi-language or multi-site projects.

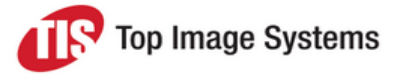

If the splitting of SLAs occurs after a certain point on the workflow, then it might be necessary to define an SLA that is active till the splitting occurs, and two or more other ones that will be active after the new condition is met.

#### <span id="page-28-0"></span>Multi-language project example

The application should process forms that come from the different countries. All forms are scanned on the same site and are sent to recognition stations where the relevant language metatags is set. Data entry is performed by teams speaking different languages.

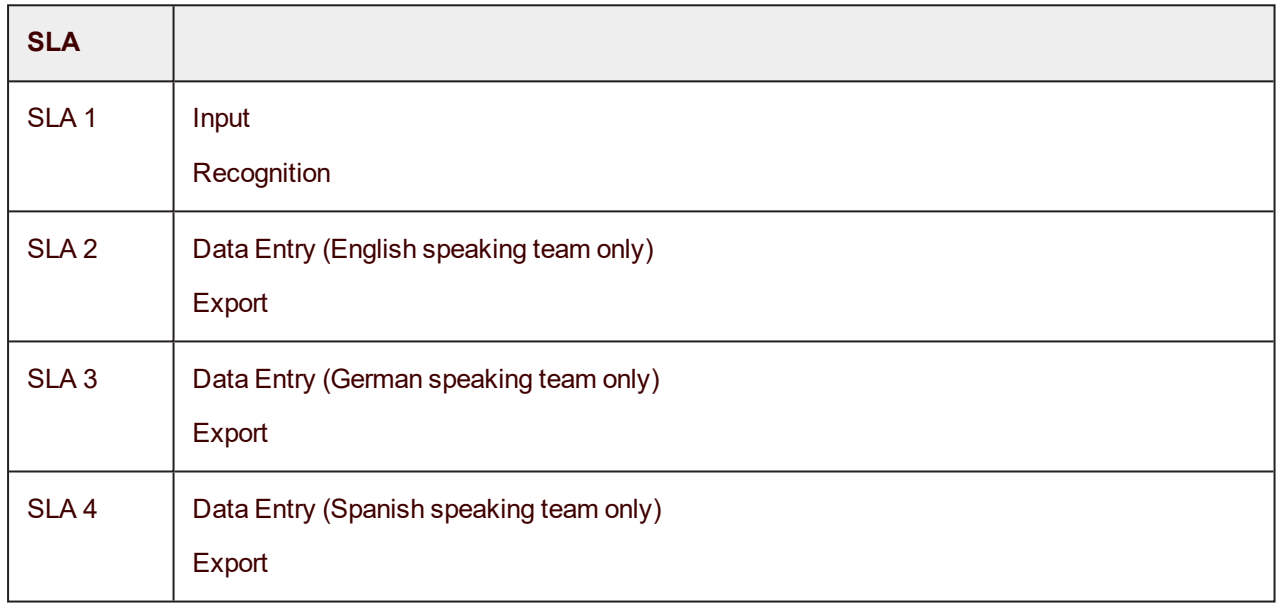

In this case the SLA schema should look as follows:

The assignments for SLAs containing the Data Entry stations will be defined so that each instance of this station will get only the batches that have the specified metatag set.

#### <span id="page-28-1"></span>Advantages of the SLA approach

The SLAs simplify the workflow configuration: instead of setting three different Data Entry stations, we're using the different instances of the same station.

Besides, it is easy to notice the process bottlenecks and re-arrange the resources if needed.

### <span id="page-28-2"></span>Analyzing alerts

Supervise alerts enable you to foresee potentially dangerous conditions, or issue immediate warnings about existing problems.

Active alerts indicators are found in the upper part of the screen and are visible from all the Supervise views. The [Alerts](#page-14-0) view presents the detailed information about the alerts present in the system.

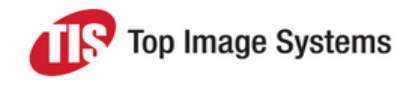

#### <span id="page-29-0"></span>Performance alerts

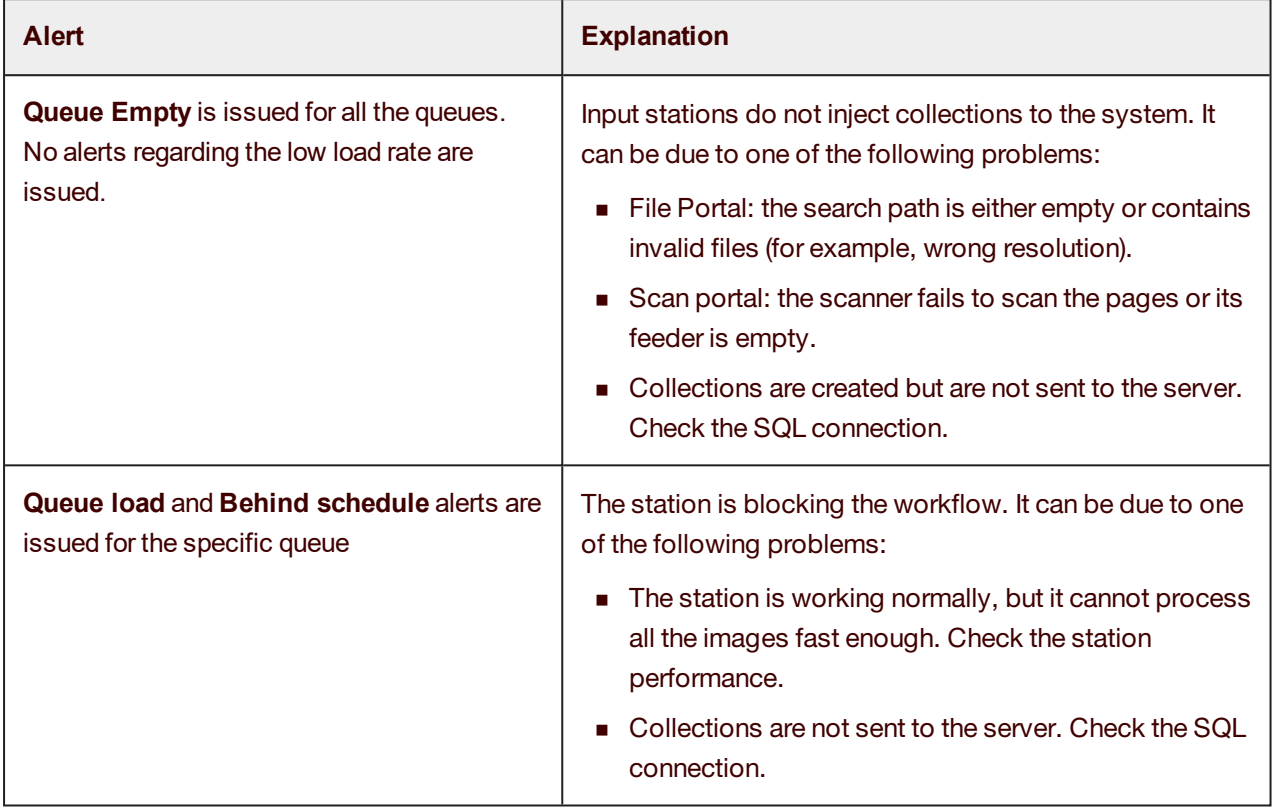

**Important:** The **Queue Empty** alert will be issued only if the stations were working normally and stopped working while the SLA is still running.

If the SLA was not started (input station did not produce any collections at all), there will be no alerts. In the Stations view you will see that the input stations are running, but CPM=0 and PPM=0.

#### <span id="page-29-1"></span>IT alerts

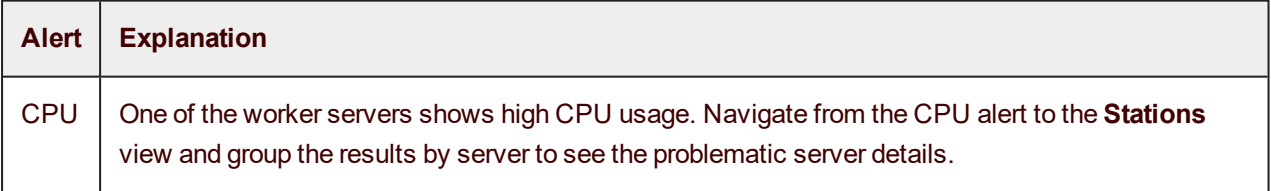

#### <span id="page-29-2"></span>Workload alerts

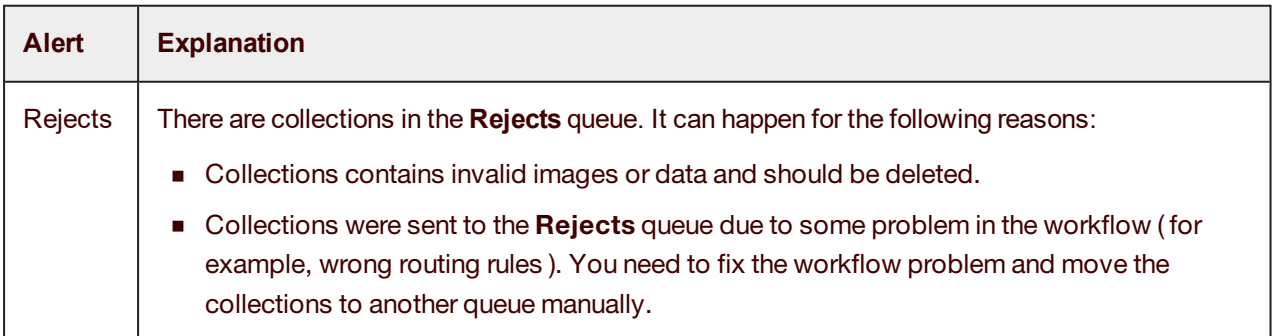